# **&Mac**

#### **Retrouvez un système tout neuf sans perdre vos données**

Pour Seniors

**Le guide de l'informatique à tout âge**

Certains dysfonctionnements sont tellement problématiques qu'il vaut parfois mieux réinstaller le système d'origine. Voici une trousse de premiers secours en cas de problème, ainsi qu'un manuel de réinitialisation.

#### **Comment bien gérer vos images dans Word et Writer**

Word ou Writer enferment d'inattendus outils dédiés aux images. Avec eux, il est possible de réaliser une mise en page soignée en détourant l'image, en l'habillant de texte, en ajoutant une légende...

### **Éliminez un virus en quelques étapes**

Les virus informatiques sont les maladies des temps numériques. Comme les pirates ont toujours un temps d'avance, disposer d'un bon antivirus et savoir réagir en cas d'infection est indispensable !

#### **Les meilleurs sites pour acheter du matériel informatique**

Quand, comment et où acheter du matériel informatique sur Internet ? Pour dénicher des offres répondant au meilleur rapport qualité/prix, voici quelques règles et conseils...

Posez-nous vos questions par e-mail à support@editionspraxis.fr

Editions **PRAXIS** 

**SEPT. 2020**  N°1479

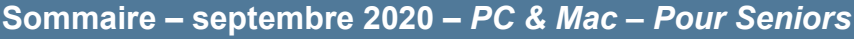

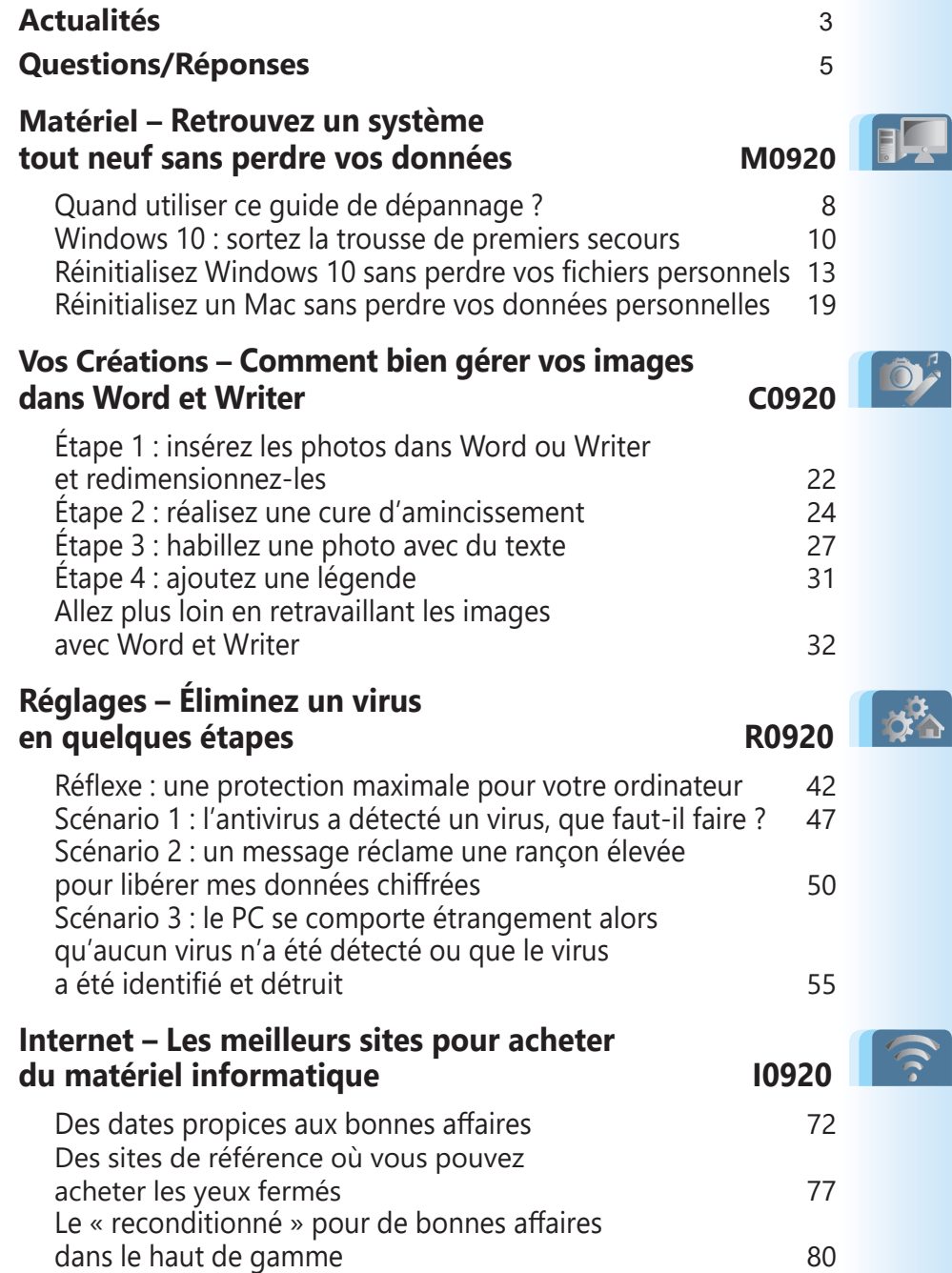

# **Éditorial • septembre 2020**

# Chère lectrice, cher lecteur,

Nous sommes toujours dans le sillage de la crise sanitaire débutée en mars. Nous en savons un peu plus sur ce virus qui empoisonne la planète mais, véritable vaccin ou traitement efficace, la lumière semble encore loin au bout du tunnel. Sachez que, dans l'univers de l'informatique, les virus occupent également une grande place. Non seulement les pirates cherchent à voler vos identifiants pour accéder à vos données, mais ils tentent aussi de prendre le contrôle de votre ordinateur pour gagner de l'argent en lui faisant faire de lourds calculs. Votre ordinateur peut aussi leur servir à diffuser des publicités abusives dans votre dos. Et il y a pire : les rançongiciels, catégorie la plus redoutable...

Les cybercriminels qui implantent leur virus sur votre ordinateur chiffrent l'ensemble de vos données personnelles. Ils ne comptent les libérer qu'en échange d'une rançon. Pour éviter ces nuisibles, l'ordinateur dispose de ses anticorps et vaccins : les solutions de sécurité. Il faut également compter sur les cybermesures barrières, consistant à ne pas cliquer sur n'importe quelle pièce jointe ou n'importe quel lien. Mais parfois, le mal passe au travers des mailles. Et il n'est pas évident de désinfecter l'ordinateur lorsqu'il est contaminé. C'est pourtant ce que nous avons tenté de réaliser avec un grand guide dédié à la santé de votre ordinateur (**Art. R0920**).

Pour accélérer la convalescence, il faudra certainement penser à réinitialiser le système. Revenir à des réglages d'usine aide à redonner à l'ordinateur son tonus originel et résout maints problèmes. Qu'il s'agisse d'un PC ou d'un Mac, vous

# **Éditorial • septembre 2020**

allez apprendre comment procéder avec l'article **M0920 – Retrouvez un système tout neuf sans perdre vos données**. Vous ne perdrez aucune donnée personnelle. En revanche, les logiciels installés vont disparaître. C'est un mal nécessaire, car parfois ils sont la source des soucis.

Après ces deux gros volets essentiellement consacrés à la sortie de crise, puis à la reconstruction, je vous propose un sujet plus léger avec l'article **C0920 – Comment bien gérer vos images dans Word et Writer**. Au fil des années, les deux logiciels de traitement de texte se sont enrichis d'options de traitement des images assez impressionnantes. Nous vous proposons d'en faire le tour et de découvrir des outils qui vont vous permettre de réaliser des mises en page semblables à celles que l'on peut trouver dans les magazines.

Enfin, nous profitons de la rentrée pour vous aider à faire les meilleures affaires (**Art. I0920**). Comment ? En vous expliquant quelles sont les véritables périodes de sortie de nouveautés et les stratégies mises au point par les constructeurs et les vendeurs pour vous faire acheter leur matériel à tout prix et à tous prix ! Vous l'avez bien compris, comme toujours, *PC & Mac pour Seniors* vous aide à prendre en main les outils informatiques, encore plus nécessaires en cette période trouble.

Jean-Pierre Larive

Rédacteur en chef

# **Actualités • septembre 2020**

## **■ Covid-19 : des pirates russes cherchent à voler les données de recherche d'un vaccin**

Moscou l'a annoncé le mois dernier, les chercheurs russes auraient élaboré un vaccin pour lutter contre le Covid-19. La communauté scientifique mondiale est dubitative quant à l'efficacité du vaccin, et il se pourrait bien que celui-ci soit le fruit d'actes de piratage.

Un groupe de pirates d'origine russe presque systématiquement lié au Kremlin est fortement soupçonné d'avoir attaqué plusieurs organismes de recherche occidentaux planchant sur un vaccin. L'idée motrice était de dérober l'ensemble de leurs données pour donner la chance à la Russie de trouver un vaccin avant le reste du monde… ce qui serait effectivement le cas.

Ce n'est pas la première fois que ce groupe, baptisé Cozy Bear ou APT29 par les sociétés de cybersécurité, fait parler de lui. Il est lié à l'agence russe de renseignement d'élite SVR. Ce sont ces pirates qui ont été impliqués dans le vol des serveurs des démocrates lors des élections américaines de 2016. Selon les services de renseignement américains, l'équipe ne cherche pas à entraver les travaux Un vaccin made in Russia

# **Actualités • septembre 2020**

des institutions, mais plutôt à collecter leurs découvertes, pour ne pas dépendre des États-Unis ou de l'Europe lorsqu'un vaccin aura été mis au point.

Récupérer les identifiants pour collecter les données

Leur méthode auprès des organismes britanniques, canadiens ou américains : le bon vieux hameçonnage, c'est-à-dire l'envoi d'emails frauduleux pour inciter les employés à réinitialiser leurs mots de passe afin de les collecter. Ils cherchaient à récupérer les données, mais aussi à connaître les détails de la chaîne d'approvisionnement médical.

De son côté, le Kremlin a réagi en exprimant son étonnement. Il a expliqué qu'il ignorait qui avait pu organiser ces attaques. Il faut dire que l'attribution d'une attaque reste toujours sujette à caution, même si les indices suggèrent fortement que c'est bien cette équipe qui a été à la manœuvre. Autre information corroborant cette hypothèse : des chercheurs d'Oxford ont déclaré qu'ils avaient remarqué une ressemblance surprenante entre leur approche vaccinale et celle des scientifiques russes.

# **Questions/Réponses • septembre 2020**

### **Comment programmer le vidage automatique de la corbeille**

*Je sais supprimer les fichiers dont je n'ai plus besoin en les plaçant dans la corbeille. En revanche, j'oublie très souvent de la vider. Existe-t-il un moyen d'en supprimer le contenu de façon automatique périodiquement ? Par exemple, une fois par mois ?*

Oui, c'est possible, mais pour cela, il est nécessaire de réaliser une manipulation.

- **1.** Commencez par cliquer sur le bouton **Démarrer** puis sur l'icône des **Paramètres** représentée par une roue dentée.
- **2.** Cliquez sur **Système**. Dans la colonne de gauche, cliquez sur **Stockage**.
- **3.** Activez l'assistant de stockage puis cliquez sur **Configurer l'Assistant de stockage ou l'exécuter maintenant**.
- **4.** Dans la rubrique **Fichiers temporaires**, vérifiez que la case devant **Supprimer les fichiers temporaires que mes applications n'utilisent pas** est bien cochée. Ensuite dans le menu déroulant en dessous, sélectionnez **30 jours**.

**Q/R**

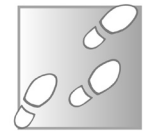

# **Questions/Réponses • septembre 2020**

**Q/R**

# **Internet : allez droit à l'information recherchée**

#### *Comment trouver tout de suite le mot recherché dans une page web?*

Un moteur de recherche dans le moteur de recherche

Vous avez utilisé un moteur de recherche pour trouver des informations en saisissant un mot-clé. Lorsque vous affichez l'un des sites proposés, il faut parfois passer un bon moment à en lire le contenu, pour finalement se rendre compte qu'il ne s'agissait pas de l'information recherchée. Pour atteindre plus rapidement le vif du sujet, voici l'une de mes astuces favorites... Lorsque la page est affichée, combinez les touches **Ctrl** et **F**. Un champ de recherche s'affiche alors. Saisissez votre motclé et pressez la touche **Entrée** du clavier.

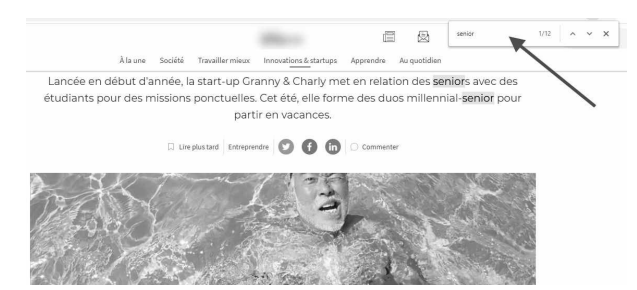

S'il est disponible sur la page Internet, il va s'afficher en jaune ou dans une autre couleur. Si terme est disponible plusieurs fois dans la même page, il suffit de cliquer sur le bouton **Suivante** pour afficher la prochaine occurrence. Pratique non?

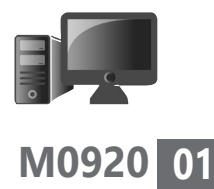

# **Retrouvez un système tout neuf sans perdre vos données**

Il y a quelques semaines, mon frère est venu me voir pour que je le dépanne. Il avait effectué une manipulation qui empêchait l'affichage des **Paramètres** et d'autres fonctions avec Windows 10. Je ne sais pas ce qu'il a fait, mais je me suis retrouvé incapable de réparer le système. Pour corriger le tir, j'ai employé une méthode radicale, mais efficace, qui consiste à retrouver le Windows d'origine sans pour autant perdre les données. C'est ce que vous allez apprendre à faire en cas de souci. Mais avant cette méthode ultime, je vais vous aider à tenter de corriger les problèmes progressivement. Pour les adeptes du Mac, le principe est exactement le même.

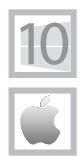

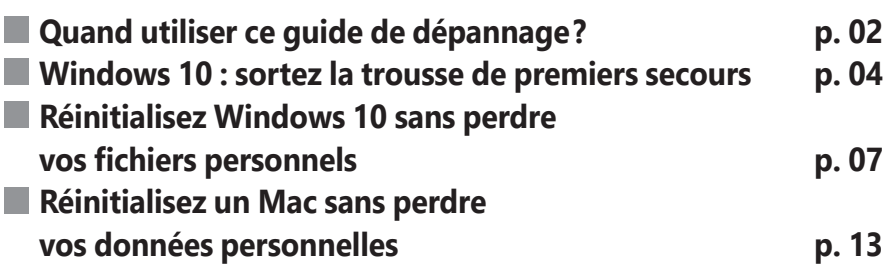

#### **Les informations de cet article vous aident à …**

- $\blacktriangleright$  revenir sur un réglage d'usine sans perdre vos données
- $\blacktriangleright$  retrouver la liste des logiciels désinstallés avec Windows 10
- $\blacktriangleright$  utiliser des outils de réparation avancés

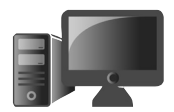

### ■ **Quand utiliser ce guide de dépannage?**

En cas de virus destructeur ou de gros dysfonctionnement

Dans le grand guide **R0920 – Comment éliminer un virus en quelques étapes** inclus dans ce numéro, nous vous expliquons que, une fois contaminé, un ordinateur peut très bien conserver quelques reliques de malwares inactives, mais susceptibles d'être réveillées à tout moment par les pirates. Après avoir désinfecté profondément, dans le doute, autant rétablir le système comme à son origine. C'est justement l'objet de cet article.

Outre le cas inquiétant de l'infection par un virus, il est possible que vous rencontriez tout autre souci de fonctionnement. Il y a les petits dysfonctionnements liés à quelques bugs, et les grosses pannes. Elles arrivent souvent lorsque certaines fonctions se bloquent ou deviennent totalement inopérantes. C'est le cas lorsque vous cliquez sur une icône et qu'il ne se passe rien. Vous pouvez voir s'afficher dès le démarrage ou à la fermeture des messages d'erreur incompréhensibles ; ou bien le **Bureau** met beaucoup de temps à s'afficher.

Tous ces pépins proviennent généralement d'un fichier essentiel à Windows ou à macOS et qui est manquant ou corrompu. Ce dernier terme signifie que le fichier en question a été dégradé. Cela peut arriver lorsque l'on arrête brutalement un ordinateur, ou lors de la désinstallation de certains logiciels.

#### **Diagnostic rapide :**

- l'ordinateur est bien plus lent à afficher le bureau ;

- l'ordinateur reste bloqué sur l'écran d'accueil ;

- des messages d'erreur s'affichent souvent au démarrage ou à l'extinction ;

- des messages d'erreur apparaissent lorsque je ferme ou démarre un logiciel ;

- un écran bleu affiche un message d'erreur ; - lorsque je clique sur une icône ou une

fonction, il ne se passe rien ;

- lorsque je cherche à afficher les options des paramètres, le contenu de la fenêtre reste gris.

Grâce aux prochaines pages, notamment si vous avez Windows 10, vous allez utiliser dans un premier temps des outils de réparation avant de migrer progressivement vers des méthodes plus radicales.

Qu'il s'agisse d'un PC ou d'un Mac, la méthode que nous vous proposons permet de revenir à un réglage d'usine de l'ordinateur, mais sans perdre vos données. Vous les retrouverez donc dans leurs dossiers, où vous les aviez rangées.

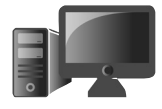

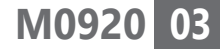

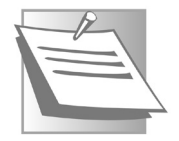

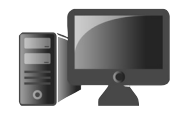

En revanche, les logiciels que vous avez installés vont disparaître. Il sera donc nécessaire de les réinstaller. De même, le navigateur va être réinitialisé. Si vous utilisez un compte Google ou bien Live de Microsoft, voire Mozilla ou Opera, selon les navigateurs, vous pourrez retrouver toutes vos données de navigation, à savoir l'historique, les favoris, les extensions et éventuellement le remplissage automatique des mots de passe.

### **SAUVEGARDEZ!**

Dans le dernier numéro de *PC & Mac pour Seniors*, nous vous expliquons comment sauvegarder vos données sur un support de stockage externe. Un disque dur externe est la solution la plus sage, un stockage en ligne à partir de OneDrive ou iCloud est également souhaitable ; mais dans ce cas, il faut payer un abonnement pour bénéficier de plus de 5 Go de stockage. Le principe est le même pour un Mac.

### **■ Windows 10 : sortez la trousse de premiers secours**

Tentez votre chance Sur un Mac, c'est tout ou rien. Sur un PC, il est possible d'agir progressivement avant de recourir à une mesure plus radicale.

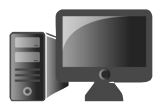

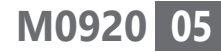

Dans un premier temps, vous allez donc utiliser l'outil de réparation de Windows.

 **1.** Cliquez sur l'icône de recherche ou le champ de recherche placé à côté du bouton **Démarrer**. Dans le menu, saisissez **CMD**. Dans les résultats, l'invite de commande est disponible. Dans le volet droit, choisissez **Exécuter en tant qu'administrateur**. Une boîte de dialogue apparaît alors. Cliquez sur **Oui**.

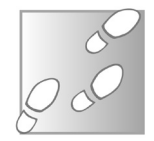

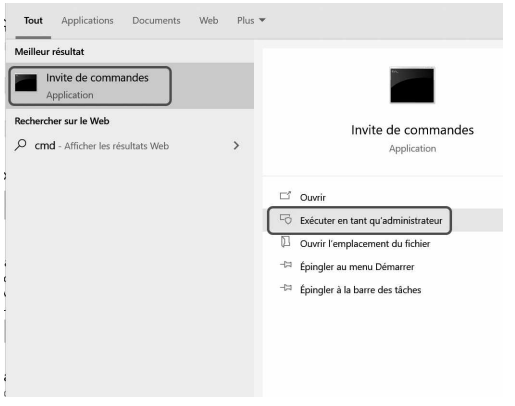

 **2.** Vous voici devant une intimidante fenêtre noire avec du texte en blanc. Vous allez utiliser une ligne de commande d'expert pour lancer l'outil DISM. Il sert à réparer le programme d'installation de Windows. Il permet de corriger les fichiers importants qui pourraient être corrompus. Saisissez :

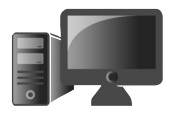

 **DISM /Online /Cleanup-Image / RestoreHealth** et appuyez sur la touche **Entrée** du clavier.

65 Administrateur : Invite de commandes - DISM /Online /Cleanup-Image /RestoreHealth Microsoft Windows [version 10.0.19041.450] (c) 2020 Microsoft Corporation. Tous droits réservés. C:\WINDOWS\system32>DISM /Online /Cleanup-Image /RestoreHealth Outil Gestion et maintenance des images de déploiement Version : 10.0.19041.329 ersion de l'image : 10.0.19041.450

 **3.** Il ne reste qu'à patienter quelques minutes pour que l'outil fasse son travail. Le pourcentage de l'évolution s'affiche en bas.

Si l'outil trouve des problèmes et les corrige, il faudra ensuite redémarrer l'ordinateur pour tout régler.

### **Second traitement en cas de problème persistant**

À tenter si rien ne change Si le souci persiste, vous allez utiliser une autre commande baptisée SFC. Cet outil va analyser l'ensemble du disque dur pour identifier des fichiers détériorés et les réparer.

La procédure est identique, mais cette fois il faut taper la commande **sfc/scannow** dans la fenêtre et appuyer sur **Entrée**. À l'issue de l'analyse, plusieurs messages peuvent apparaître.

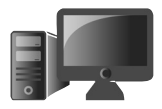

::\WINDOWS\svstem32>sfc /scannow .<br>Début de l'analyse du système. Cette opération peut nécessiter un certain temps. .<br>Mémarrage de la phase de vérification de l'analyse du système. La vérification est à 100% terminée. La Protection des ressources Windows a détecté des fichiers corrompus et les a réparé<br>Pour les réparations en ligne, les détails sont inclus dans le fichier journal de CBS<br>windir\Logs\CBS\CBS.log. Exemple : C:\Windows\Logs

Le message ci-dessus est le plus rassurant. Le système a fait ses propres réparations. Il ne reste qu'à redémarrer et vérifier si le souci persiste. Si c'est toujours le cas, passez à l'étape suivante.

Si vous voyez inscrit **La protection des ressources Windows n'a pas réussi à effectuer l'opération demandée**, redémarrez l'ordinateur en mode sans échec comme nous l'expliquons dans l'article **R0920 –** *Comment éliminer un virus en quelques étapes*. Refaites les manipulations et relancez la commande.

La protection des ressources Windows a trouvé des fichiers corrompus, mais n'a pas pu en corriger. Il va falloir passer à l'étape suivante, c'est-à-dire la méthode un peu plus radicale.

#### **■ Réinitialisez Windows 10 sans perdre vos fichiers personnels**

Passons à l'étape supérieure… Avec elle, l'ordinateur va disposer d'une version de Windows 10 toute propre. Les problèmes

Faire table rase du passé, ou presque !

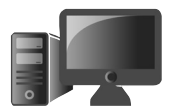

vont inévitablement s'envoler, mais pas vos données. Attention, comme nous l'avons déjà précisé, vous allez perdre certains de vos réglages et l'ensemble de vos logiciels installés.

Toutefois, grâce au système de comptes d'utilisateur Microsoft, de nombreuses options de personnalisations seront réinjectées.

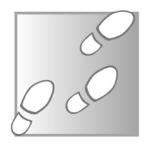

- **1.** Cliquez sur le bouton **Démarrer**, puis sur l'icône représentant une roue dentée.
- **2.** Si vous avez accès au contenu des **Paramètres**, vous pouvez vous rendre directement dans la rubrique **Mise à jour et sécurité**.
- **3.** Dans la colonne de gauche, cliquez sur **Récupération**.
- **4.** Cliquez maintenant sur **Commencer**.

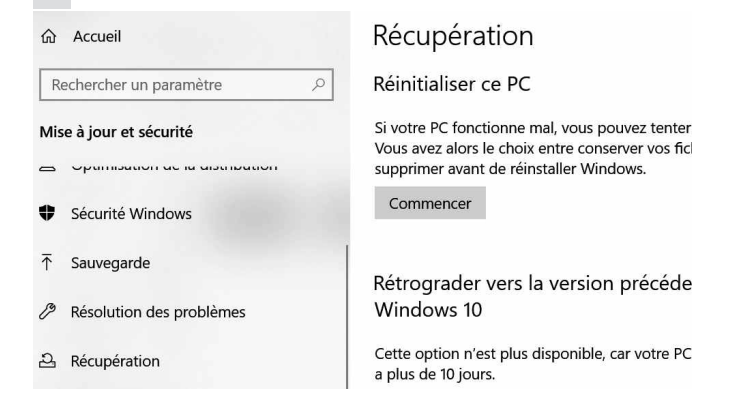

#### **Procédure en cas d'impossibilité d'accès au contenu des Paramètres**

Attention, si vous ne voyez pas s'afficher les options, c'est que le système Windows est gravement corrompu. Il va falloir ouvrir la même option à partir de la console de réparation.

Pour cela :

- **1.** Maintenez pendant au moins 20 secondes le bouton physique **Marche/Arrêt** de votre PC afin de l'éteindre.
- **2.** Patientez quelques secondes et appuyez à nouveau sur le bouton **Marche/Arrêt**.
- **3.** Aussitôt, forcez une nouvelle fois le redémarrage de votre PC en maintenant appuyé le bouton **Marche/Arrêt** pendant 10 secondes
- **4.** Redémarrez encore une fois l'ordinateur éteint.
- **5.** Au démarrage suivant, la mention **Cet ordinateur n'a pas démarré correctement s'affiche**. Vous allez voir s'afficher un écran bleu avec plusieurs options.

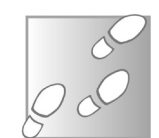

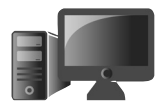

**M0920 09**

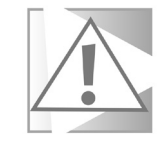

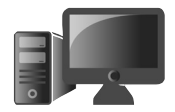

- **6.** Cliquez sur **Options avancées**.
- **7.** Dans le nouvel affichage, choisissez **Dépannage**.
- **8.** À la nouvelle page, cliquez sur **Réinitialiser ce PC**.

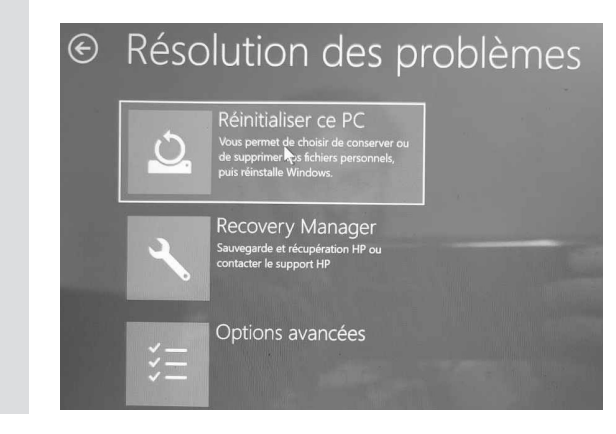

#### **Commencez la procédure de réinitialisation**

Une fois à cette étape, dans les deux situations, cliquez sur **Conserver mes fichiers**.

naturalistics of DC

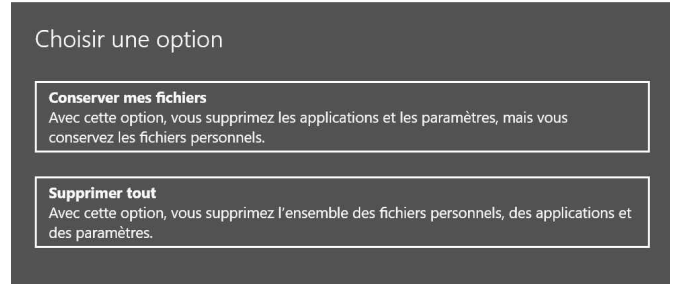

Si vous avez utilisé la technique après avoir forcé le redémarrage, dans l'étape suivante, vous allez voir votre nom d'utilisateur s'afficher. Il faudra également saisir votre mot de passe associé à ce compte d'utilisateur.

 **1.** Il faut patienter un peu afin que Windows 10 examine l'ordinateur. Dans l'étape suivante, si vous avez pu démarrer la réinitialisation via Windows, deux procédés sont proposés.

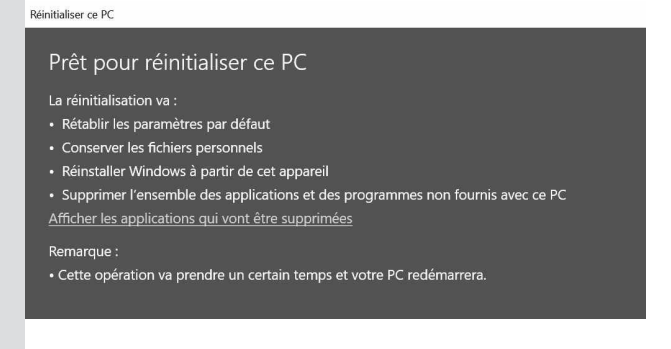

Nous vous conseillons d'utiliser l'option **Réinstallation locale**.

- **2.** Dans cette étape, cliquez simplement sur **Suivant**. Le système est ensuite analysé.
- **3.** Voici l'étape ultime. L'assistant explique ce qu'il va faire sur l'ordinateur. Parmi les lignes, il y a celle qui concerne les applications qui vont disparaître. Leur nom

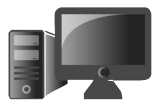

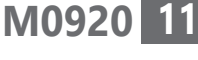

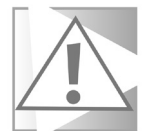

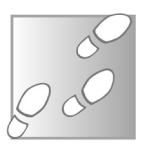

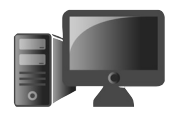

sera indiqué dans un fichier disponible sur le bureau après la réinitialisation. On peut dire que Microsoft a bien pensé son assistant. Ce sera certainement l'occasion d'imprimer la liste et de rayer ce qui n'est pas utile.

Si le constructeur de l'ordinateur avait déjà préinstallé des logiciels, par exemple un antivirus, celui-ci va être de nouveau disponible. Si vous n'en voulez pas, il faudra donc le retirer comme d'ailleurs les autres applications qui étaient préinstallées. Cliquez sur le bouton **Réinitialiser** pour lancer l'opération.

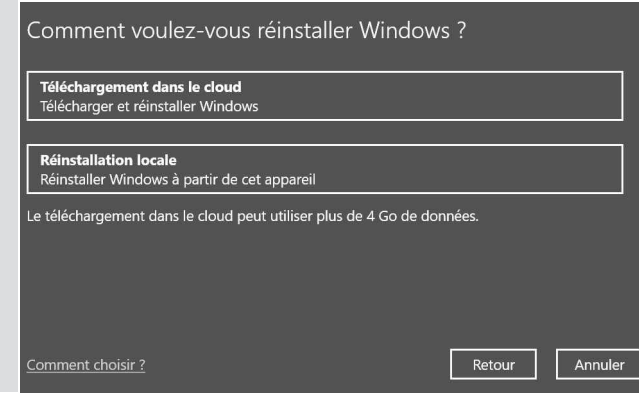

Il ne reste plus qu'à patienter.

À l'issue du redémarrage, saisissez vos identifiants pour retrouver vos réglages.

#### ■ **Réinitialisez un Mac sans perdre vos données personnelles**

Sur un Mac, il n'y a pas vraiment de juste milieu. Le plus simple consiste à le réinitialiser. Vous allez perdre vos applications et vos réglages, mais vous retrouverez l'intégralité de vos données personnelles. Le principe est le même que sur le PC avec Windows 10 : il s'agit de réinitialiser le système.

- **1.** Commencez par éteindre le Mac en cliquant sur l'icône de la pomme en haut à gauche, puis sur **Éteindre** et validez.
- **2.** Maintenant, positionnez vos doigts sur les touches **Commande** et **R**, puis pressez avec l'autre main le bouton de mise sous tension. Normalement, le démarrage devrait être très lent.
- **3.** À l'écran, vous allez voir l'assistant de réinitialisation vous proposer quatre options. Choisissez **Réinstaller macOS**.

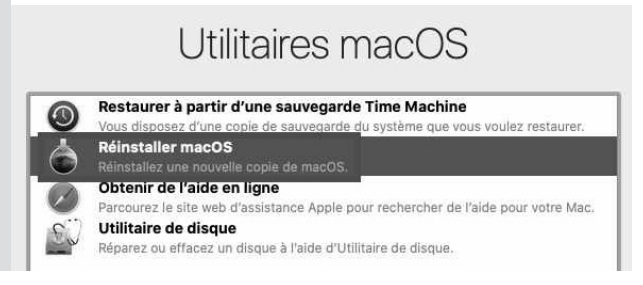

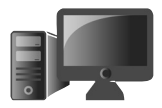

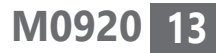

Pas de juste milieu avec un Mac

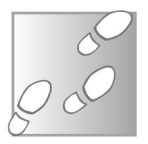

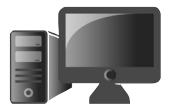

- **4.** Ensuite, cliquez sur **Continuer**.
- **5.** À cette étape, il faut cliquer sur **Accepter**, puis encore sur **Accepter** dans la boîte de dialogue<sup>G</sup> qui apparaît en haut de l'écran.
- **6.** Vous êtes alors invité à sélectionner un disque pour l'installation. S'il n'y en a qu'un, l'installation va débuter lorsque vous cliquerez sur **Installer**. Reste à patienter. Parfois, réinjecter le système peut prendre près de deux heures.

Au redémarrage, l'assistant de réglage va apparaître. C'est le même que lorsque vous avez démarré l'ordinateur pour la première fois. Il ne reste qu'à suivre les différentes

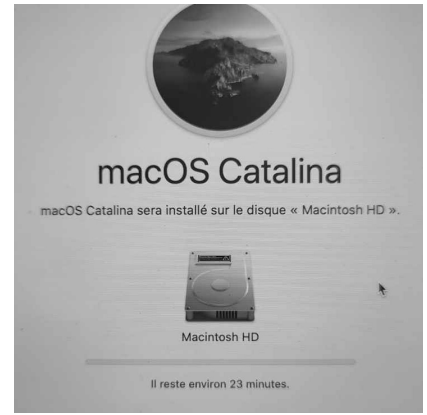

étapes et à aisir vos identifiants personnels pour retrouver vos données et également certaines options de personnalisation mémorisées sur votre compte d'utilisateur.

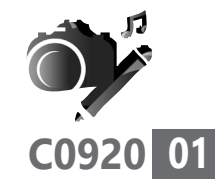

# **Comment bien gérer vos images dans Word et Writer**

C'est ma mère qui m'a donné l'idée de cet article. Souhaitant réaliser un compte-rendu de voyage, elle a rédigé son texte et y a mêlé des photos. Fière d'elle, elle m'a envoyé le résultat par e-mail pour me le montrer... mais l'e-mail n'est jamais arrivé, car le document était trop lourd. Lorsque je l'ai récupéré en lui rendant visite, j'ai pu constater qu'insérer une image dans un document n'est pas si facile. J'ai donc décidé de rédiger ce guide complet sur l'insertion et la mise en page d'images dans un document Word ou Writer. Ce dernier logiciel fait partie de la suite gratuite Libre Office que vous trouverez dans la rubrique **Boîte à outils** du site de *PC & Mac pour Seniors*.

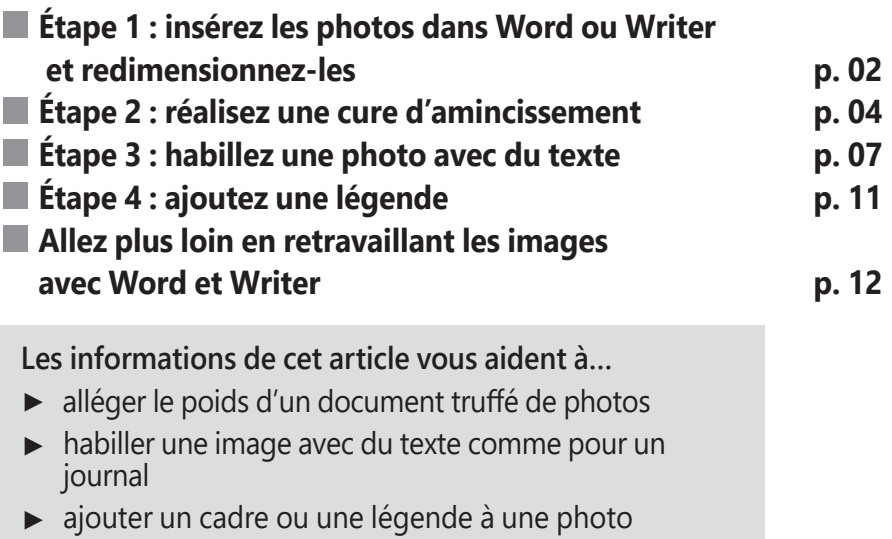

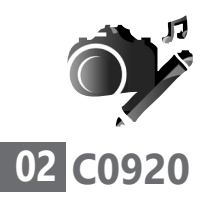

**Vos Créations - Images dans Word/Writer**

# **■ Étape 1 : insérer les photos dans Word ou Writer et redimensionnez-les**

Vous ferez mieux que d'habitude

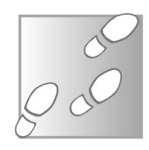

Insérer une photo dans un document Word ou Writer est très simple. Je suis certain que vous y parvenez déjà. Avec Word et Writer :

- **1.** Il faut d'abord cliquer dans la page à l'endroit où l'on souhaite positionner l'image.
- **2.** Ensuite, sélectionnez **Insertion**, puis cliquez sur **Image**.
- **3.** Dans la fenêtre disponible, recherchez votre photo dans vos dossiers de rangement. Si vous suivez nos conseils habituels, elle doit être classée dans le dossier **Images**. Doublecliquez sur la photo pour l'afficher.

La photo apparaît alors. Vous noterez qu'elle s'affiche sur pratiquement toute la surface de la page. Si ce n'est pas ce que vous souhaitez, cliquez sur cette photo. Vous pouvez voir des petits points apparaître sur les angles de l'image.

Pour redimensionner l'image, positionnez le pointeur sur l'un des points, cliquez et maintenez le bouton enfoncé. Ensuite, déplacez le pointeur en réalisant une diagonale vers l'intérieur de la photo. Le cadre de l'image se redimensionne alors automatiquement pour

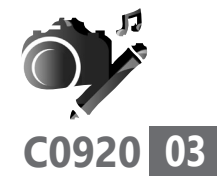

vous aider à visualiser la nouvelle taille. Relâchez le clic lorsque la taille vous convient.

Pour la repositionner dans le document cliquez sur l'image et, tout en maintenant le bouton de clic enfoncé, déplacez-la où bon vous semble.

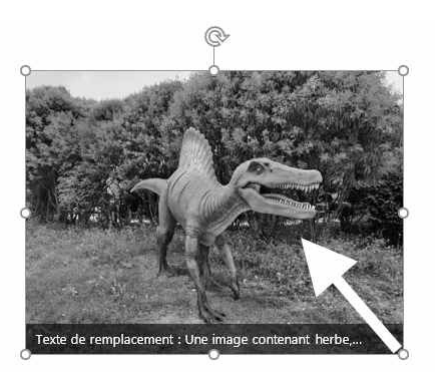

Vous noterez que Word, dans ses dernières versions, affiche un petit bandeau noir avec du texte. Celui-ci n'apparaît pas sur le document fini. Il permet de remplacer l'image par un texte descriptif si elle ne s'affiche pas correctement chez le destinataire du document. La prouesse, c'est que c'est l'intelligence artificielle de Word qui permet d'identifier le contenu de l'image et de la décrire.

**Avec Word**, il est également possible de faire pivoter légèrement l'image pour lui donner un effet décalé. Pour cela, après avoir sélectionné l'image, il suffit de cliquer sur l'icône disponible en haut de la photo.

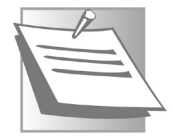

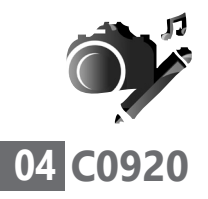

**Vos Créations - Images dans Word/Writer**

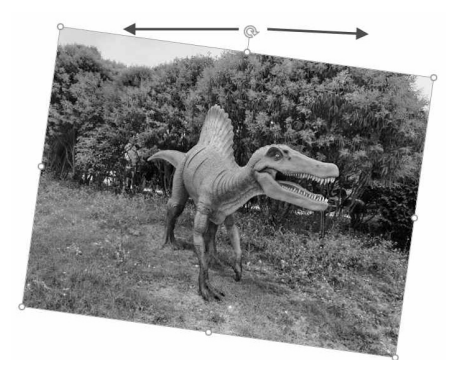

En maintenant le clic enfoncé et en réalisant un mouvement vers la gauche ou la droite, l'image s'incline à votre guise.

**Avec Writer**, il est uniquement possible de faire pivoter l'image à 90° ou 180° et de l'afficher horizontalement à l'envers, via l'option disponible en réalisant un clic droit sur l'illustration.

# **■ Étape 2 : réalisez une cure d'amincissement**

L'erreur faite par 7 utilisateurs sur 10

Illustrer un document avec des photos n'est pas aussi simple qu'il y paraît. Certes, les manipulations ne sont pas compliquées, mais le résultat n'est pas toujours à la hauteur de vos espérances. Pour y parvenir sans encombre, il faut d'abord positionner correctement la photo dans le document.

Mieux encore, peu d'utilisateurs le savent, mais il est possible d'habiller un texte en y insérant des images. Le texte va alors s'adapter aux contours de l'image. Et avec Word, vous pouvez aller encore plus loin en utilisant les outils de retouche d'image intégrés au logiciel. Mais surtout, malgré l'acquisition de ces techniques, dans l'exemple de ma mère, le document Word qu'elle avait conçu avec un assemblage de photos de voyage, d'illustrations et de textes pesait plus de 25 Mo. Or, normalement, un document réalisé avec un logiciel de traitement de texte ne devrait pas dépasser 3 à 5 Mo, malgré la présence d'illustrations.

En réalité, ce qui vient «plomber» le document, ce sont les photos prises avec un appareil-photo numérique ou un smartphone. Chaque image pèse entre 2 et 5 Mo. C'est bien pour cette raison que le document de ma mère n'a jamais pu quitter sa boîte aux lettres. Les messageries refusent en général les messages de plus de 15 Mo. Rassurez-vous, ce n'est pas une question d'âge : nous les journalistes recevons tous les jours des communiqués de presse en pièce jointe d'e-mails qui souffrent des mêmes soucis. Les attaché(e)s de presse ne sont pourtant pas spécialement âgé(s).

Alléger une photo, c'est la redimensionner et la compresser. Plutôt que de s'évertuer à réaliser cette opération pour chacune des images à insérer à partir d'un logiciel de retouche, voici ma méthode : employer une option pratique et

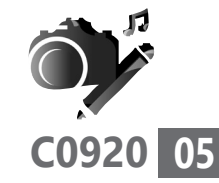

Des photos souvent trop lourdes

Un régime minceur

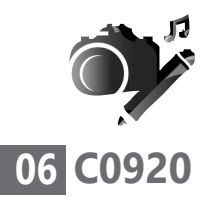

**Vos Créations - Images dans Word/Writer**

rapide qui se trouve directement intégrée aux logiciels de traitement de texte.

#### **Avec Word :**

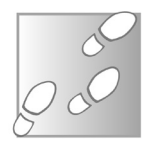

- **1.** Double-cliquez sur une image.
- **2.** Décochez la case **Appliquer à l'image sélectionnée uniquement**. Cochez la case **Message électronique**. Enfin, cliquez sur **OK**.

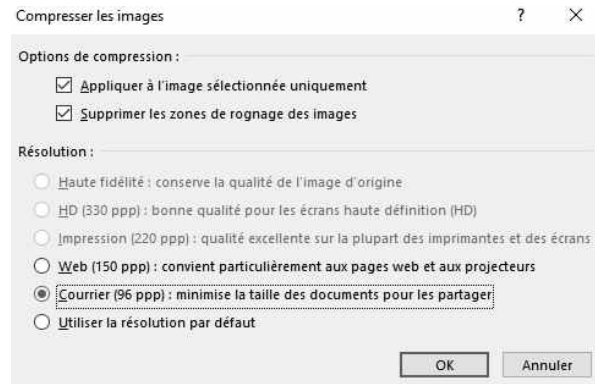

#### **Avec Writer :**

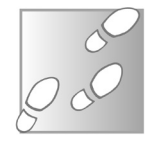

- **1.** Faites un clic droit sur l'image et dans le menu disponible, cliquez sur Compresser.
- **2.** Dans la fenêtre de réglages qui s'affiche, laissez les réglages par défaut et cliquez sur OK.

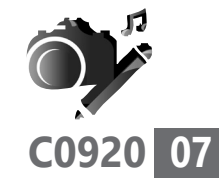

### ■ **Étape 3 : habillez une photo avec du texte**

Vous ne le savez sans doute pas, mais votre logiciel de traitement de texte peut permettre de réaliser des mises en page surprenantes en liant des photos et du texte. C'est ce que l'on appelle l'habillage d'image.

Par exemple, plutôt que d'afficher une illustration puis de poursuivre le texte dessous, il est possible de faire en sorte que celui-ci vienne se placer autour de l'image si celle-ci n'occupe pas toute la page. Le résultat est alors proche de celui des mises en page des magazines.

Pour cela, à condition que votre document mêle du texte et des images :

- **1. Avec Word**, double-cliquez sur l'image insérée. En haut de la fenêtre, vous pouvez voir au-dessus de l'onglet du bandeau, un petit intitulé rouge indiquant **Outils Image**. L'ensemble des options relatives à la retouche ou à l'ajustement d'image sont alors listées.
- **2.** Cliquez sur l'icône **Habillage** dans la rubrique **Organiser** du bandeau. Dans la liste disponible, positionnez le pointeur de la souris sur **Adapté** pour observer ce qu'il se

Du texte ajusté à une photo comme un costume

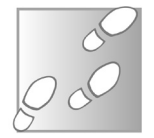

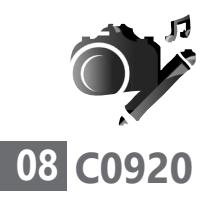

passe : le texte vient s'accoler d'un côté ou de l'autre de l'image. Cette option géniale permet de réaliser une présentation un peu plus raffinée de votre document.

Notez que, parmi les choix proposés, l'option **Adapté** est la plus intéressante. **Au travers** masque le texte et ce n'est pas mieux pour **Derrière le texte** qui cache l'image, ni pour **Devant le texte** qui vient aussi le faire disparaître.

Dans cet exemple, l'option **Adapté** permet au texte de suivre les contours de l'image. Contrairement à ce que propose **Encadré**, il y a un peu moins d'espace entre le texte et l'image, au-dessus et endessous de celle-ci.

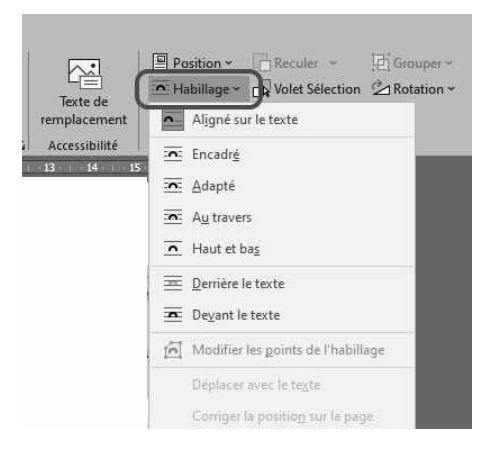

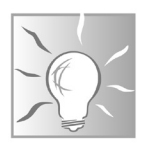

Si vous avez opté pour **Derrière le texte**, notez que vous pouvez appliquer de la transparence à l'image qui servira alors de filigrane. Il suffit de cliquer sur l'option **Transparence** et de choisir le niveau de transparence souhaité pour bien faire ressortir le texte.

Si l'illustration n'est pas correctement adaptée au texte, vous pouvez la repositionner manuellement en cliquant dessus et en maintenant le clic enfoncé, puis en la déplaçant où vous le souhaitez.

Il est également possible de repositionner automatiquement l'image par rapport au texte, en doublecliquant sur l'image et, dans le bandeau, en choisissant **Position**. Dans le menu disponible, rendez-vous dans les icônes proposées sous **Avec habillage du texte** et

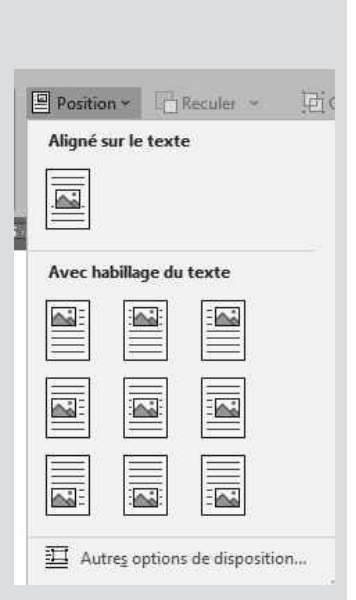

positionnez votre pointeur sans cliquer sur l'un des exemples afin de voir le résultat à l'écran. Sachez que, tant que vous ne cliquez pas, le réglage ne sera pas appliqué.

**Avec Writer**, le système est moins visuel, mais il est possible de réaliser le même genre de réglage. Avant de se lancer, il faut que le texte soit déjà tapé et qu'une image soit insérée.

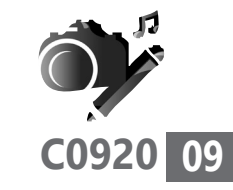

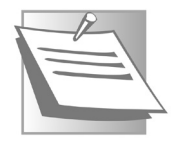

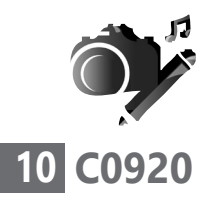

**Vos Créations - Images dans Word/Writer**

Ensuite, faites un clic droit sur l'image. Dans le menu disponible, cliquez sur **Adaptation du texte** puis, dans le sous-menu, sur **Renvoi dynamique à la page**. Avec ce système, il suffit de cliquer sur l'image et, tout en maintenant le bouton enfoncé, de la déplacer où bon vous semble par rapport au texte. Celui-vient alors épouser les contours de l'image.

Ancrez l'image à son texte

Mais, attention, si vous souhaitez ajouter des éléments et faire en sorte que le texte reste en regard de l'illustration, il faut réaliser une opération dite «d'ancrage». Autrement dit, il faut que le paragraphe de texte se déplace de façon harmonieuse avec l'illustration. Pour cela, faites un clic droit sur la photo et choisissez **Ancrer** puis, dans le sous-menu, **Au caractère**.

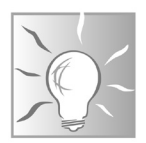

Si vous trouvez que le texte vient trop coller les contours de l'image, double-cliquez sur celleci. Dans la fenêtre qui s'affiche, sélectionnez l'onglet **Adapter**.

Dans les options, rendez-vous au niveau de **Espacement**. Selon la bordure à décaler (gauche, droite…), cliquez sur la petite flèche dirigée vers le haut à droite des chiffres et affichez 0,10 cm pour un espacement de 1 mm.

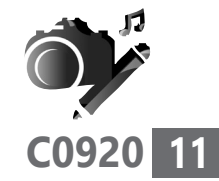

# **■ Étape 4 : ajoutez une légende**

Les deux logiciels permettent d'ajouter une légende descriptive d'un cliché. Pour cela, faites un clic droit sur la photo insérée et choisissez **Insérer une légende** avec Word, ou **Légende** avec Writer.

#### **Avec Word**,

dans la petite boîte de dialogue, cliquez sur **OK**. Dans le cadre, effacez **Figure 1** et saisissez votre texte. Il est bien entendu

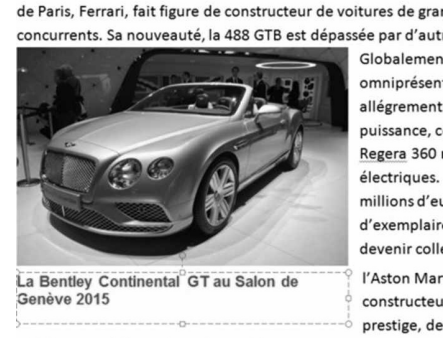

argument intéressant pour les amateurs fortunés. Alors que la

séduire un public amateur de sportives avec son concept de co

possible de modifier la police de caractère, sa couleur, etc. Dans tous les cas, le texte de cette légende reste attaché à l'image.

**Avec Writer**, dans la boîte de réglage qui s'affiche, rédigez votre texte en dessous de légende. Cliquez sur **OK**. Attention, le texte **illustration 1** va précéder votre légende. Pour le retirer, une fois la légende affichée, double-cliquez sur la légende et effacez-le avec la touche d'effacement. Il est possible de modifier les attributs de la police de caractère

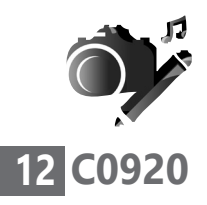

**Vos Créations - Images dans Word/Writer**

en sélectionnant le texte de la légende et en choisissez d'autres coloris ou polices dans les menus habituels.

## ■ **Allez plus loin en retravaillant les images avec Word et Writer**

Des outils surprenants et pratiques

Sachez que les logiciels de traitement de texte peuvent enfermer de véritables outils de retouche d'images. Si c'est surtout le cas pour Word, sachez que malgré le fait que Writer soit gratuit, il sait déjà faire beaucoup de choses.

#### **Ajoutez un cadre ou appliquez un effet de contour original avec Word ou Writer**

#### **Avec Word**

Depuis sa version 2007, Word est devenu fort en retouche d'images. Il dispose d'ailleurs d'outils à faire pâlir de vrais logiciels graphiques. Il est ainsi possible d'ajouter des bordures originales ou un cadre donnant un effet spécial à une image. Il est aussi possible de modifier les teintes, d'ajouter des effets spéciaux, de coloriser l'illustration, etc. Word révèle ses atouts cachés

> Pour accéder à ces options, double-cliquez sur l'image insérée. Dans le bandeau, au-dessus de l'intitulé **Styles d'images**, vous avez accès à différents cadres pour embellir vos clichés. Il y en a pour tous les goûts. Et si les quelques

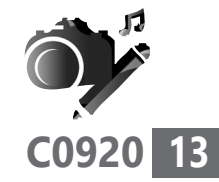

exemples présentés ne suffisent pas, vous pouvez toujours en afficher plus en cliquant sur la pointe de flèche dirigée vers le bas à droite de

ces modèles. Dans la liste, vous pouvez placer le pointeur de la souris, afin d'observer le résultat. Tant que vous ne cliquez pas, il ne se passe rien.

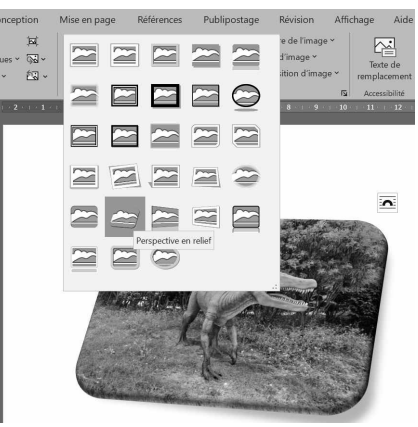

Il existe une autre option dédiée aux bordures que j'affectionne particulièrement. Accessible en déroulant l'option **Effets des images**, elle s'intitule **Bordures estompées** et permet de créer une sorte d'effet de fondu artistique sur l'image en supprimant ses bordures. Il est d'ailleurs possible de choisir l'intensité de l'effet dans un sous-menu disponible.

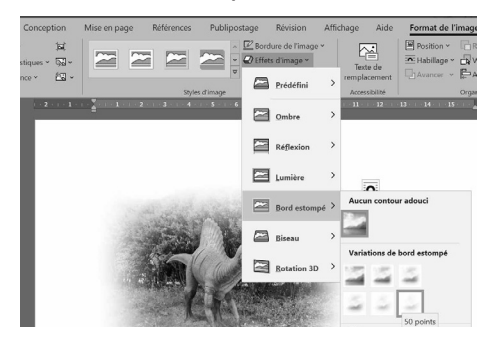

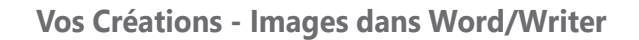

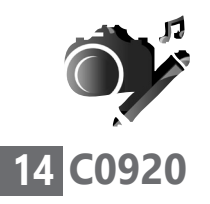

#### **Retouchez les couleurs, ajoutez des effets spéciaux avec Word (uniquement)**

Dans l'option **Corrections**, vous pouvez ajuster la luminosité, le contraste et même la netteté. Si vous souhaitez peaufiner les réglages, cliquez en bas du menu sur **Options de correction de l'image**. Toujours avec Word, vous allez bénéficier d'effets spéciaux remarquables en cliquant sur **Effets artistiques**. Et, dans le menu **Couleur**, vous pouvez coloriser une image en lui appliquant des nuances de couleur, plus ou moins de saturation. Des options sont disponibles en bas du menu pour appliquer des réglages sur mesure si vous le souhaitez.

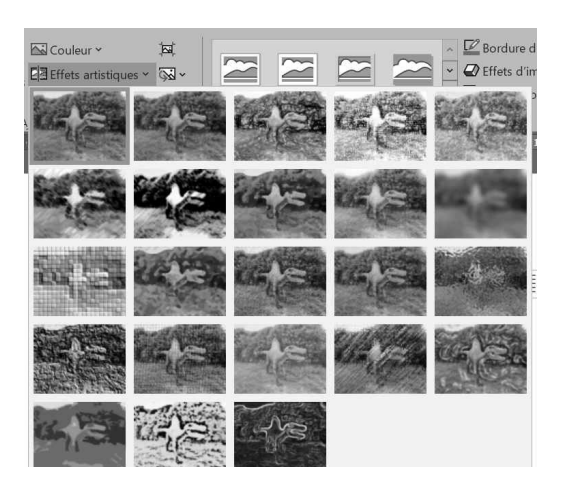

**Avec Writer**, les effets et types de bordure sont moins nombreux et spectaculaires, mais ils ont le mérite d'exister.
**Vos Créations - Images dans Word/Writer**

Pour accéder aux réglages, double-cliquez sur l'image. Dans la fenêtre de réglages, sélectionnez l'onglet **Bordures**.

### **Pour créer un cadre**

- **1.** Dans celui-ci, sous **Par défaut**, cliquez sur chaque icône pour faire apparaître un cadre.
- **2.** Ensuite, cliquez sur le menu situé sous **Style** et choisissez un modèle de trait.
- **3.** Dessous, choisissez l'épaisseur du trait du cadre.
- **4.** Encore au-dessous, il est possible d'appliquer une couleur dans la palette disponible.

### **Pour créer un effet d'ombre**

- **1.** Il faut choisir l'un des modèles proposés sous **Style d'ombre** en cliquant sur l'un des petits carrés. L'idéal est de réaliser des tests, car les icônes ne sont pas très lisibles.
- **2.** Ensuite, dans **Distance**, le réglage permet de préciser le décalage qu'il y aura entre l'ombre et le cadre.
- **3.** Enfin, à droite, une palette de couleur est également disponible afin d'établir la

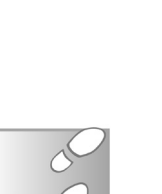

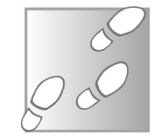

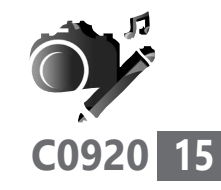

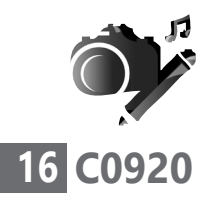

**Vos Créations - Images dans Word/Writer**

couleur de cette ombre. Reste à cliquer sur **OK** une fois les réglages effectués.

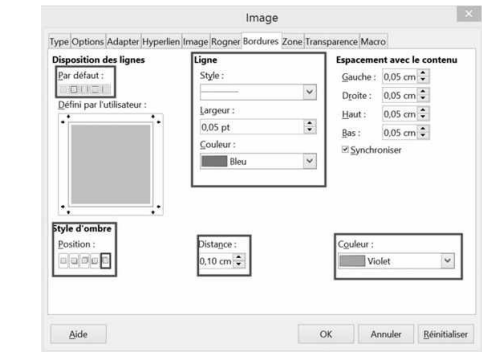

### **Enlevez le fond d'une photo et ajustez le texte aux nouveaux contours de celle-ci**

L'outil magique de Word

Parmi les options surprenantes des logiciels de traitement de texte, il existe une option de détourage. Ce terme technique signifie que le fond d'une image est supprimé pour n'afficher que le sujet principal de la photo. Mieux encore, dans ce cas, le texte colle alors aux formes de la nouvelle image pour parfaire la mise en page.

**Avec Word**, cette option est disponible sur le bandeau lorsque l'on a double-cliqué sur une photo. Placée tout au début, l'option s'appelle **Supprimer l'arrière-plan**. Une fois affichée, la zone qui va être supprimée s'affiche en violet.

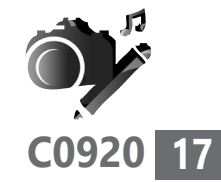

Pour ajuster la sélection automatique de Word, si vous souhaitez ajouter certains éléments qui ne sont pas pris en compte, cliquez en haut sur **Marquer les zones à conserver**, puis utilisez le pointeur de la souris pour cliquer sur les parties à conserver. Vous pouvez les surligner avec le pointeur.

Si vous souhaitez retirer des éléments, c'est le même principe avec le bouton **Marquer les zones à supprimer**. Quand tout est correct, cliquez sur **Conserver les modifications**.

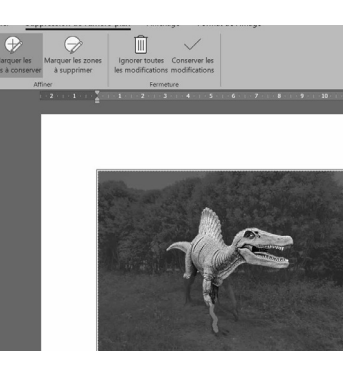

Par magie l'arrière-plan disparaît alors!

Si vous avez opté pour l'option **Rapproché** de l'outil **Renvoyer à la ligne automatiquement**, le texte prend la forme des nouveaux contours.

Les <u>Dinosauria</u> (du grec ancien δειχός / deinós « terrible » et σαῦρος / saûros « lézard »1,a), plus communément appelés dinosaures, forment un super-ordre ainsi qu'un clade extrêmement diversifié de sauropsides de la sousclasse des diapsides. Ce sont des archosaures ovipares, avant en commun une posture érigée et partageant un certain nombre de synapomorphies telles que la présence d'une crête deltopectorale allongée au niveau de l'humérus et un acetabulum perforant le bassin. Présents dès le milieu du Ladinien (dernier étage du Trias moyen), il y a environ 240 Ma, la branche non avienne des dinosaures disparait entièrement lors de l'extinction Crétacé-Paléogène il v a 66 Ma. Les oiseaux, la branche avienne des dinosaures. a émergé de petits dinosaures théropodes du Jurassique supérieur. Ainsi la survie des oiseaux à cette extinction, leur diversification considérable durant le Cénozoïque, en fait le seul groupe vivant actuel de dinosaures.

Ce groupe de vertébrés majoritairement terrestres connut un succès évolutif considérable au Mésozoïque, dominant les faunes continentales entre le Trias supérieur et le Crétacé supérieur pendant plus de 170 Ma. Présents sur l'ensemble des continents dès la fin du Trias, ils comprennent

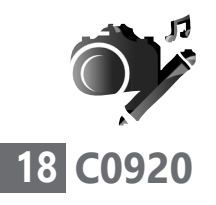

**Vos Créations - Images dans Word/Writer**

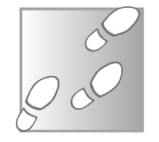

**Avec Writer**, la même opération est possible, mais les réglages sont moins performants.

- **1.** Pour cela, faites un clic droit sur l'image dans le document. Ensuite, cliquez sur **Adaptation au texte**. Dans le sous-menu, choisissez **Éditer le contour**.
- **2.** Dans la fenêtre qui s'affiche, l'opération va consister à éliminer ce dont vous n'avez pas besoin sur l'image. Pour cela, commencez par régler le pourcentage de tolérance de l'outil. Fixez-le aux alentours des 30 % avec les petites pointes de flèches disponibles.
- **3.** Cliquez alors sur la pipette juste à gauche.
- **4.** Ensuite, cliquez sur la zone à supprimer.
- **5.** Dans le message qui s'affiche, validez par **Oui**. Cliquez sur l'icône ressemblant à une coche tout à gauche des icônes.

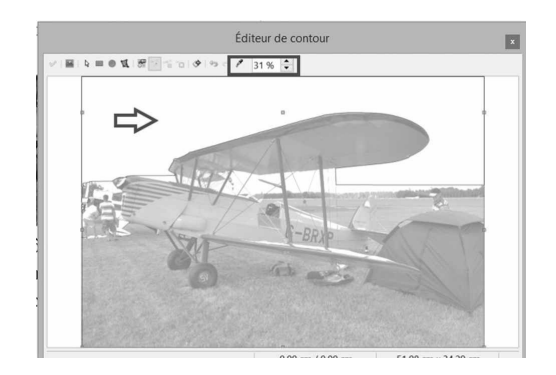

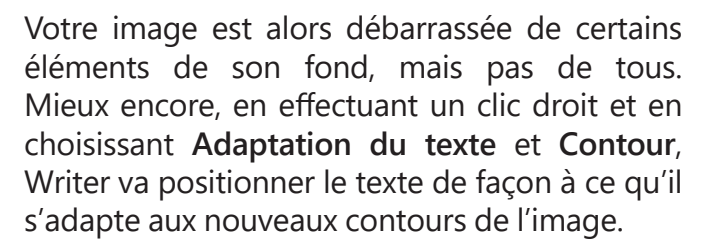

### **Retouchez les images en appliquant des filtres avec Word**

Seul Word bénéficie d'outils supplémentaires pour peaufiner les retouches sur une photo :

- après avoir double-cliqué sur une photo insérée dans un document, il est possible de corriger la lumière et l'exposition avec l'outil **Corrections** ;

Des effets impressionnants

- l'option **Couleur** permet d'appliquer une teinte dominante ;

-**Effets artistiques** dispose de toute une panoplie de filtres d'effets spéciaux plus ou moins réussis.

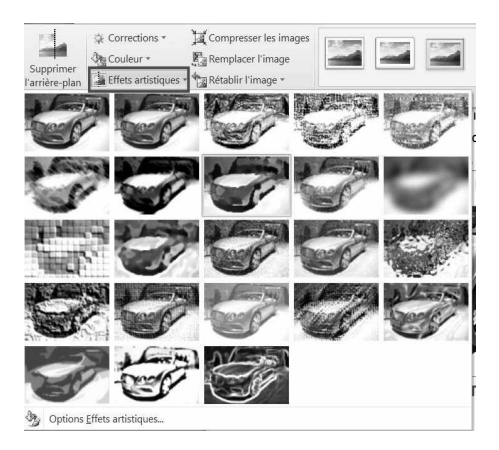

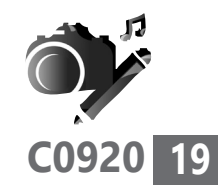

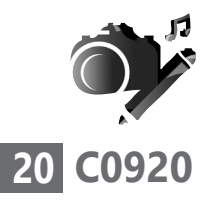

**Vos Créations - Images dans Word/Writer**

### **Rognez une image avec Word**

Zoomez sur le sujet de l'image

Si vous ne souhaitez conserver qu'une partie d'une image, il est possible de la découper. C'est ce que l'on appelle «rogner». Pour cela, doublecliquez sur l'illustration. À droite de l'écran, vous trouverez l'option **Rogner**. Cliquez dessus.

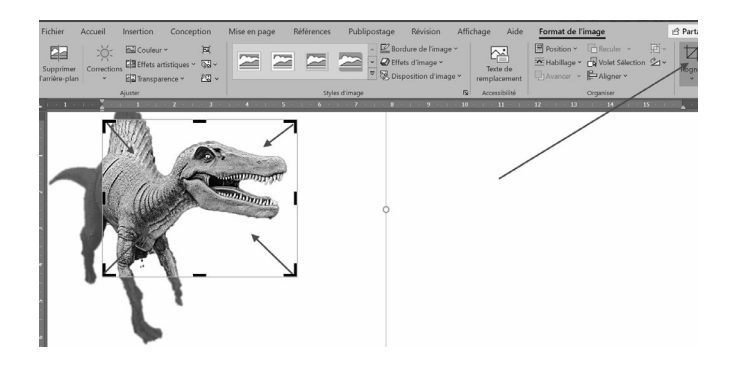

Vous pouvez alors positionner le pointeur sur l'un des angles de la photo et recadrer comme bon vous semble. À l'issue de ce travail, cliquez à nouveau sur **Rogner** pour faire disparaître ce qui doit être supprimé de la photo.

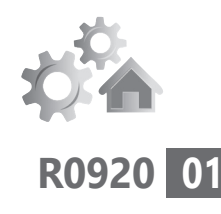

# **Éliminez un virus en quelques étapes**

Qu'est-il arrivé à votre PC ? Il est très lent, mais surtout, lorsque vous surfez sur Internet, il affiche des messages publicitaires de façon intempestive. Et puis, au lieu de Google, un autre moteur de recherche s'est installé. Si la maintenance de Windows a été régulièrement effectuée, les symptômes sont clairs : votre PC est infecté par un virus ou un nuisible du même acabit. Le mal est certainement entré par le biais du Web. Parfois, certains virus passent au travers des mailles du filet de l'antivirus. Quoi qu'il en soit, il faut maintenant vous retrousser les manches et désinfecter votre machine...

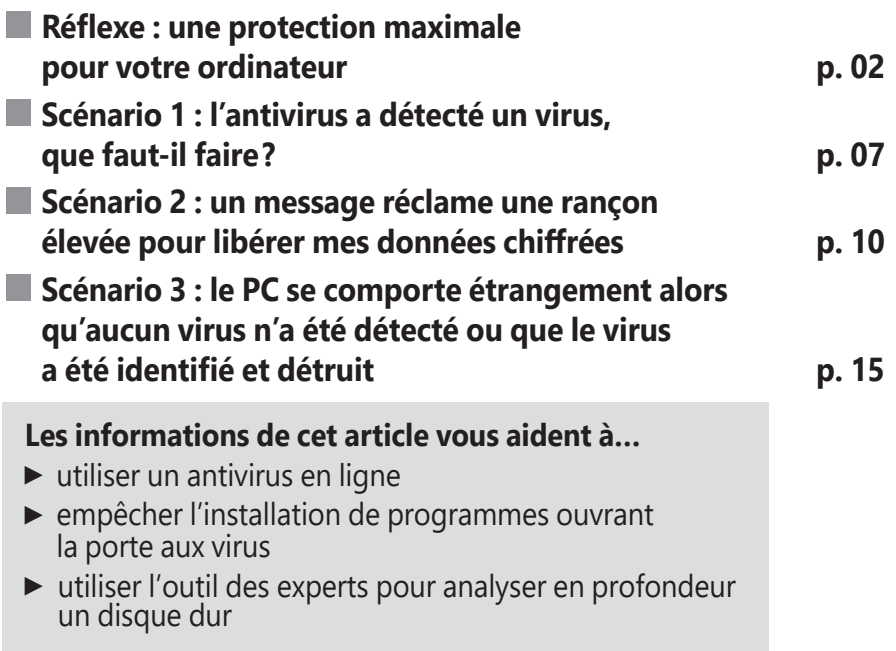

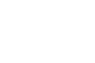

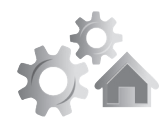

### **■ Réflexe : une protection maximale pour votre ordinateur**

Virus, rançongiciel, cheval de Troie, ver, spyware, rogue… voici les appellations les plus communes du bestiaire qui peut infecter un ordinateur. Et dans ce domaine, nul n'est à l'abri! Je peux même vous l'avouer, il m'est arrivé plusieurs fois de retrouver mon ordinateur contaminé par l'un de ces nuisibles. Certains sont directement bloqués par l'antivirus, d'autres se faufilent en se faisant passer avec fourberie pour un programme inoffensif ou une fausse suite de sécurité. Des noms qui font peur...

### **Ce qu'il faut faire**

Pas d'antivirus = contamination expresse

D'abord, la présence d'une suite de sécurité comprenant un antivirus fonctionnant en permanence est une obligation. Sans elle, c'est comme si vous laissiez les portes ouvertes et les clés sur le contact d'une voiture de sport dans un quartier malfamé. Au bout de quelques minutes, la voiture va se volatiliser. Pour un PC, il ne faudra pas plus de quelques minutes lors d'une séance de surf sur Internet pour contaminer l'ordinateur.

Ensuite, il faut que la suite de sécurité reçoive chaque jour des actualisations pour pouvoir détecter les menaces du moment. Aujourd'hui,

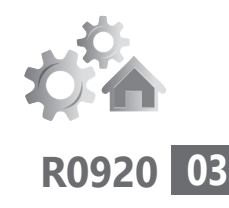

tous les antivirus sont réglés pour effectuer cette opération automatiquement. Toutefois, certaines versions nécessitent de payer un abonnement annuel pour que cette protection soit garantie. C'est bien pour cette raison que nous préférons les solutions gratuites. Elles sont tout aussi efficaces, et surtout, elles délivrent en permanence des mises à jour sans rien demander à l'utilisateur.

Les antivirus les plus connus sont :

- Norton Internet Security (payant)
- F-Secure (payant)
- Kaspersky (payant)
- McAfee (payant)
- Trend Micro Internet Security (payant)
- Avast! (gratuit)
- Antivir (gratuit)
- AVG Antivirus (gratuit)
- Avira (gratuit & payant)
- Sécurité Windows (gratuit et déjà installé)

Alors que nous étions auparavant adeptes d'Avast antivirus, nous vous recommandons désormais la suite de sécurité de Microsoft : Sécurité Windows. Celle-ci est de toute façon disponible et activée automatiquement avec Windows 10. Vous la trouverez en cliquant sur l'outil de recherche dans la barre des tâches et en saisissant **Sécurité Windows**.

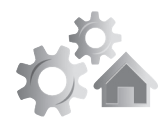

La suite de sécurité est pratiquement aussi complète que les autres. Elle est surtout très discrète, si bien que vous allez vite l'oublier.

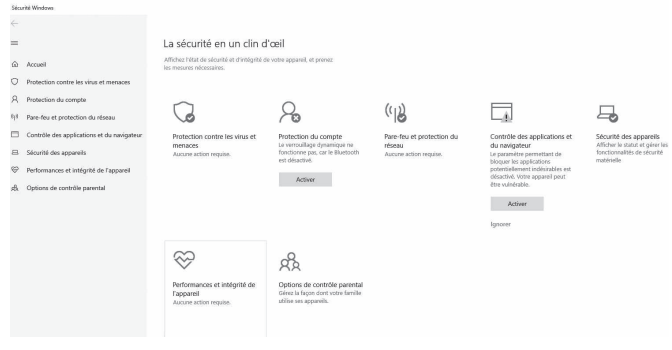

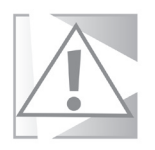

Si vous achetez un nouvel ordinateur, celuici comporte sans doute la suite de sécurité d'une société avec laquelle il a signé un partenariat. C'est notamment le cas de McAfee avec la marque HP, par exemple. C'est ce que l'on appelle un *bloatware*, autrement dit, une sorte de passager clandestin imposé par le constructeur.

Pour le coup, l'antivirus va vous solliciter pour une inscription et un abonnement payant après un essai gratuit. Dans un premier temps, je vous propose de désinstaller cette suite de sécurité, quelle qu'elle soit, en cliquant sur l'outil de recherche de la barre des tâches et en saisissant **Désinstaller**.

Après avoir cliqué sur l'option proposée, vous trouverez le logiciel dans la liste des programmes installés. Il faut alors cliquer sur **Désinstaller** et suivre les consignes. Après la procédure, Sécurité Windows va automatiquement s'activer pour ne pas laisser l'ordinateur sans protection.

### **Ce qu'il ne faut surtout pas faire : installer deux antivirus sur un PC**

Croire qu'installer deux antivirus pourrait mieux protéger le PC est une idée répandue. Malheureusement, le résultat est bien pire que le mal. Les deux antivirus vont se scruter et la puissance du PC va être considérablement affectée. Pire encore, des dysfonctionnements importants peuvent avoir lieu. C'est pour cette raison qu'il faut toujours commencer par désinstaller l'antivirus présent avant d'en installer un nouveau.

### **Comment un virus passe au travers des mailles du filet**

Malgré la qualité des systèmes de protection, qq % l'antivirus peine parfois à identifier quelques d'efficacité, rares nouveaux virus. De même, certains

reste le 1 %...

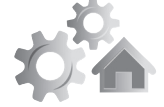

**R0920 05**

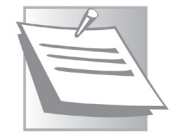

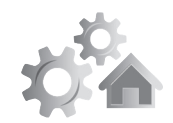

programmes gratuits abritent des petits spyware<sup>G</sup> qui ne sont pas considérés comme des virus, car inoffensifs. Toutefois, une fois installés, ils ouvrent en grand la porte de votre ordinateur à de petits camarades aux intentions néfastes. Dans ce cas, c'est comme si l'utilisateur avait autorisé l'installation du virus.

Pour cette raison, nous vous déconseillons d'installer un logiciel déniché sur Internet, sauf s'il est conseillé par une revue spécialisée et, bien entendu, par *PC & Mac pour Seniors*.

Dans tous les cas, une fois que le mal s'est installé dans la machine, peu nous importe ce qu'il va faire subir à votre PC : il faut l'éliminer! Dans cette situation, je peux vous le dire : rares sont les magazines spécialisés qui se risquent à livrer aux débutants les techniques permettant de se débarrasser des virus.

Avec la rédaction de *PC & Mac pour Seniors*, nous prenons ce risque en le mesurant et en vous assurant que nous vous donnerons un coup de pouce final en cas de souci par le biais de notre service d'assistance par e-mail. Nous ne pouvons malheureusement pas vous garantir à 100 % que tout sera réglé pour autant. En tous cas, la procédure que vous allez apprendre à mettre en œuvre ne pourra pas agraver la situation.

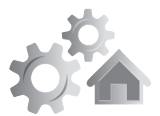

Dépanner un PC infecté n'est pas aisé. Il faut souvent faire appel à des experts, ce qui n'est pas bon marché. En outre, ces derniers optent le plus souvent pour la solution la plus simple : effacer tout ce qu'il y a sur le disque dur et repartir de zéro. Une solution radicale certes, mais qui vous oblige à réinstaller tous vos logiciels et aussi vos données.

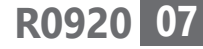

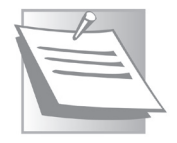

### **Dans cet article, nous allons envisager trois scénarios :**

- dans le premier, votre antivirus a découvert un virus. Que faire?

- dans le second, vous soupçonnez la présence de virus, mais l'antivirus semble ne pas réagir, ou lorsque vous nettoyez les fichiers infectés, le virus revient à la charge quelques jours ou semaines après ;

- dans le troisième, vos données ont été chiffrées par un rançongiciel. Comment les récupérer ?

### **■ Scénario 1 : l'antivirus a découvert un virus, que faut-il faire?**

Un message d'erreur apparaît, une sirène d'alerte vient vous surprendre, votre antivirus vient de bloquer un virus et des fichiers sont contaminés. L'antivirus vous demande ce qu'il

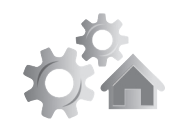

doit faire. Chaque antivirus affiche un message différent, mais en général, tous proposent quatre actions pour traiter un virus :

- le mettre en quarantaine ;
- le déplacer/le renommer ;
- le nettoyer ;
- le supprimer.

Laquelle choisir ? Faisons le point :

**Quarantaine** : elle permet de bloquer le fichier contaminé et de faire croire à Windows qu'il n'existe pas. Ainsi, le virus ne peut pas atteindre les autres fichiers. Il n'est pas pour autant supprimé, car il peut très bien être un élément essentiel au bon fonctionnement de Windows.

**Quand l'utiliser ?** Lorsque le fichier en question fait partie du cœur de Windows ou que c'est l'un de vos documents personnels, dont vous n'avez aucune autre copie saine. Si le fichier est en quarantaine, c'est qu'il ne peut pas être «nettoyé» par l'antivirus. Mais il se peut que, lors d'une mise à jour de celui-ci, la nouvelle base comporte l'antidote et puisse débarrasser le fichier du virus en question.

**Déplacer/Renommer** : cette option n'a pas vraiment d'intérêt et ne résoud pas grandchose. Ne l'utilisez pas, le virus sera toujours actif, et le fichier contaminé le restera.

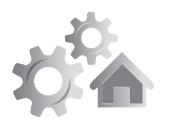

**Nettoyer** : l'antivirus, va «gratter» la partie contaminée du fichier pour l'éliminer. Le fichier n'est pas détruit ni altéré.

**Quand l'utiliser?** Dans tous les cas, yous pouvez tenter de nettoyer un fichier. Il y a peu de chance que cela fonctionne, mais cela se produit parfois. Toutefois, si le fichier n'a pas d'importance, nous vous recommandons fortement de le supprimer.

**Supprimer**: l'idéal, en cas d'infection de fichiers par un virus, serait de tous les supprimer. La guérison du PC est assurée si le virus ne se niche pas ailleurs.

**Quand l'utiliser?** S'il s'agit de fichiers de Windows, c'est très risqué puisqu'ils peuvent être indispensables au bon fonctionnement du système. Si ce sont des documents personnels dont vous avez fait une sauvegarde ou des programmes, n'hésitez pas une seconde à les supprimer.

### **Bon à savoir**

Sachez qu'un bon antivirus saura quelle action mener automatiquement. C'est le cas, par exemple, de la suite Sécurité Windows, qui va se contenter d'afficher un petit message rassurant.

La solution radicale et efficace

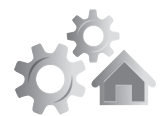

### **■ Scénario 2 : un message réclame une rançon élevée pour libérer mes données**

L'arnaque en cours la plus répandue

Un message inhabituel s'affiche dans une fenêtre pop-up, par un changement du fond d'écran ou par un avertissement qu'il est impossible de supprimer. Il peut aussi s'agir d'une annonce vocale, d'un message qui s'affiche lorsqu'un fichier est ouvert ou d'un fichier texte qui apparaît de manière incontrôlable.

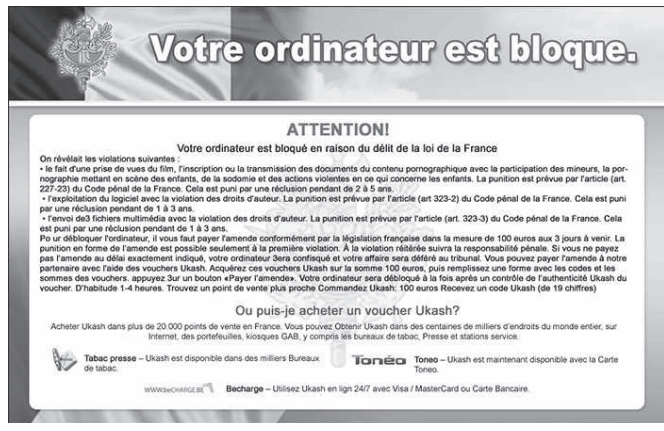

Exemple d'un vieux rançongiciel qui se fait passer pour un organisme d'État. Évidemment, tout est faux…

Voici le pire des scénarios : le rançongiciel, autrement appelé *ransomware*. Une fois que le virus passe au travers des mailles de la

**11**

solution de sécurité, il va chercher vos données personnelles et les chiffrer fortement, c'est-àdire les rendre totalement inutilisables. Pour les récupérer, il faut payer une rançon. Une fois celle-ci acquittée, souvent dans une monnaie virtuelle, il est impossible de retrouver la source donc les coupables.

Ces rançongiciels sont la plus grande plaie de ces dernières années. Ils visent les hôpitaux, les grandes entreprises et, dans beaucoup de cas, ces organismes choisissent de payer. C'est d'ailleurs arrivé dernièrement à un spécialiste du GPS, Garmin. Il faut dire que chaque journée perdue à redémarrer les systèmes et à réinjecter les sauvegardes coûte parfois plus cher que la rançon et qu'il faut souvent plusieurs semaines pour retrouver un système fonctionnel à 100 %.

### **Comment éviter l'infection?**

Pour cela, il faut comprendre comment le virus s'introduit. Observez le diagramme explicatif de la page suivante. Pour résumer, tout vient souvent d'un e-mail qui vient berner l'utilisateur et l'incite à cliquer sur l'élément qui va installer le virus. Les particuliers ne sont pas épargnés, mais ils bénéficient quand même d'un atout : leurs comptes en banque sont moins intéressants pour les cybercriminels. Ces derniers utilisent des kits d'attaque clé en main

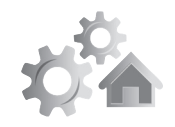

qui présentent souvent des failles, ou dont les clés de déchiffrement circulent sur le Web.

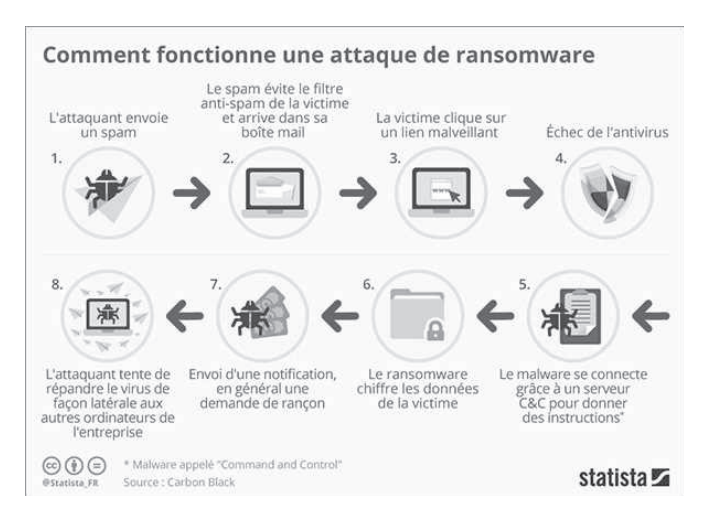

Des rançongiciel de qualité médiocre

Il y a de grandes chances pour que le rançongiciel fasse partie de l'une des 160 variantes d'un virus appelé STOP. Il est aussi possible qu'il s'agisse d'une version de Locky, de FortuneCrypt, de Yatron, de WannaCryFake ou d'Avest Ransomware. En tout, une centaine de familles de rançongiciels peuvent être neutralisés.

Ainsi, le concepteur d'antivirus Emsisoft vient de publier un outil de décryptage gratuit pour la souche de ransomware STOP, la plus active et la plus répandue actuellement. Le décrypteur peut déverrouiller 148 des 160 variantes du ransomware STOP.

Selon Emsisoft, quelque 460000 victimes pourraient bénéficier de l'utilitaire de décryptage STOP. Et environ 70 % d'entre elles pourraient récupérer leurs données. Encore faut-il connaitre leur nom…

### **Une seconde chance en cas d'effacement des données**

Le souci, c'est que parfois, au bout de 48 heures, le rançongiciel fait disparaître les données chiffrées. Pour les retrouver, il faut utiliser un logiciel de récupération de données comme Recuva. Vous le trouverez sur le site de *PC & Mac pour Seniors* à l'adresse *http:// www.editionspraxis.fr/pc-pour-seniors/* dans la rubrique **Boîte à outils**.

Il suffit de faire un scan de votre disque dur à la recherche des fichiers effacés pour les retrouver, et surtout, de les copier sur un autre support de stockage. Ces fichiers restent chiffrés. Il faudra donc utiliser les conseils des pages suivantes pour pouvoir les déchiffrer.

### **Comment identifier un ransomware avec précision?**

Le message d'avertissement du ransomware ne suffit pas pour déterminer son identité. Je vous conseille d'utiliser *No More Ransom*, un

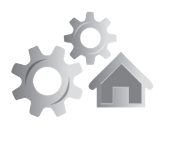

**R0920 13**

Tout n'est pas perdu!

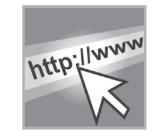

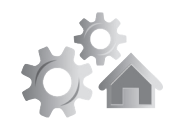

site web issu d'une initiative commune des services de police néerlandais, de l'organisme européen de lutte contre la criminalité Europol et d'entreprises de sécurité informatique telles que McAfee et Kaspersky.

Rendez-vous sur la page de No More Ransom en saisissant *https://www.nomoreransom.org/.* Cliquez sur la rubrique **Crypto Sheriff** en haut à gauche. Dans la page disponible, chargez vos fichiers chiffrés par le ransomware à partir du bouton **Choisissez le premier fichier**. Dans le champ de droite, renseignez d'éventuelles informations complémentaires. Il peut s'agir de l'adresse du site web utilisé par les pirates, d'une adresse de courrier électronique ou encore d'une adresse de portefeuille de la monnaie virtuelle Bitcoin. Cliquez sur **C'est parti!** pour identifier le rançongiciel.

Si le danger est identifié, le site se charge de dévoiler son identité précise et fournit un manuel pour apprendre à le supprimer de votre PC. Un lien vers un correctif permet alors de déchiffrer les données et de supprimer la menace de votre système. Souvent, les réponses sont en anglais. Faites-vous aider par un anglophone ou n'hésitez pas à me contacter par e-mail à l'adresse *jplarive@editions-praxis*.*fr* avec l'identité du rançongiciel afin que je vous aide à rétablir vos données.

### **Réglages - Éliminer un virus**

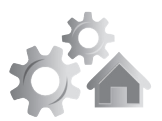

**R0920**

**15**

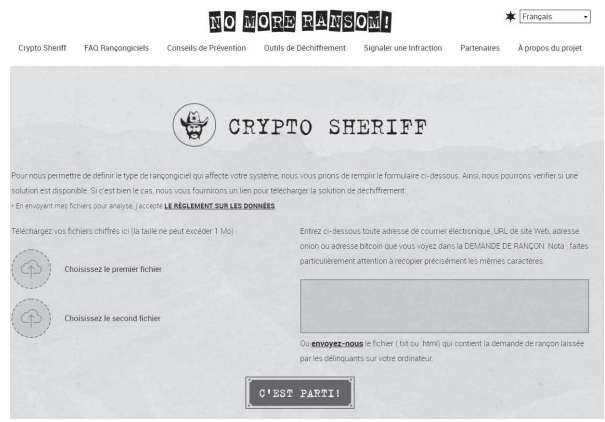

Il peut arriver que le site ne trouve pas de solution. Dans ce cas, le logiciel propose des liens vers des articles évoquant la menace en détail. Avec ces aides, vous arriverez certainement à récupérer l'intégralité de vos données. En revanche, il faudra décrasser l'ordinateur en suivant toutes les étapes décrites dans la partie suivante.

### **■ Scénario 3 : le PC se comporte étrangement alors qu'aucun virus n'a été détecté ou que le virus a été identifié et détruit**

Il va falloir partir en guerre contre le nuisible et aller le débusquer jusqu'au tréfonds du disque dur<sup>G</sup>. Cette procédure est aussi indispensable à suivre après une infection par un rançongiciel, qui a très bien pu laisser des petits morceaux

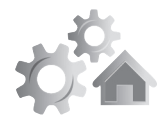

Les antibiotiques de l'informatique

dans le système. Il n'existe qu'une parade et elle se déroule en cinq étapes. Suivez bien leur ordre pour tenter de désinfecter complètement et tout seul votre PC.

### **Étape 1 : préparez le PC malade au traitement**

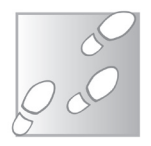

- **1.** Fermez d'abord tous les programmes et fenêtres ouverts.
- **2.** Utilisez l'outil de recherche de la barre des tâches, saisissez dans le champ disponible **Cleanmgr** et appuyez sur la touche **Entrée** du clavier. L'icône du logiciel va s'afficher. Cliquez dessus.

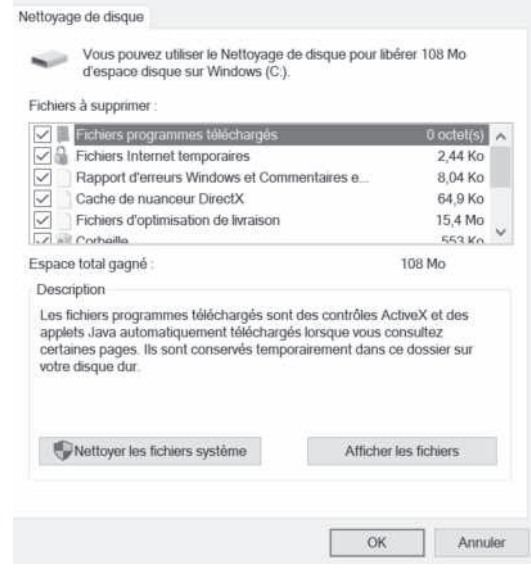

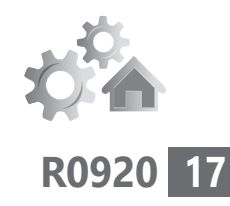

- **3.** Dans la fenêtre qui s'affiche ensuite, cochez toutes les cases disponibles et cliquez sur **OK**, puis sur **Supprimer les fichiers** dans la boîte de dialogue qui s'affiche.
- **4.** Lancez maintenant l'**Explorateur de fichiers** en cliquant sur l'icône jaune dans la barre de tâches.
- **5.** Dérouler l'arborescence de la colonne gauche à partir du **Poste de travail** ou d'**Ordinateur** pour atteindre le fichier **C:\Windows**, puis **Temp**. Un message d'alerte s'affiche. Cliquez sur **Continuer**.

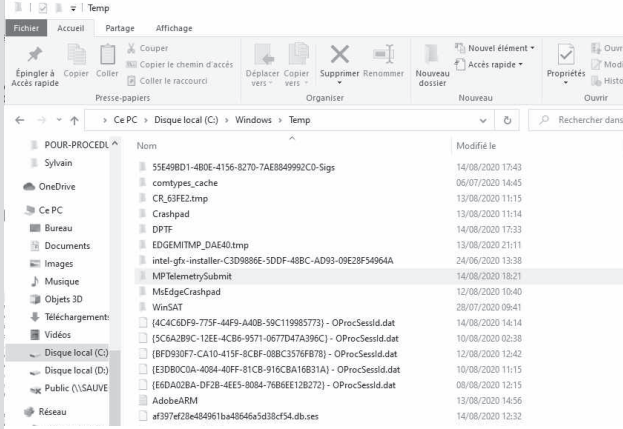

La source du virus se cache peut-être dans les fichiers du dossier **Temp**. Ils ne sont pas nettoyés automatiquement par l'outil prévu à cet effet par Windows.

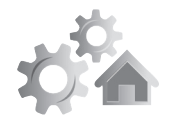

 **6.** Dans la partie principale de la fenêtre, combinez les touches **Ctrl** et **A**. Appuyez sur la touche **Suppr**. Dans la boîte de dialogue qui s'affiche, cliquez sur **Oui**.

### **Étape 2 : démarrez le mode «sans échec» de Windows**

C'est le moment de graisser les armes !

Vous allez maintenant préparer le champ de bataille contre le virus, en redémarrant l'ordinateur dans ce qu'on appelle le mode sans-échec.

Avec ce mode particulier, Windows ne charge que l'essentiel du système en bloquant le démarrage automatique de tous les programmes et composants externes. Autrement dit, si le virus est présent, il ne pourra pas se charger au démarrage.

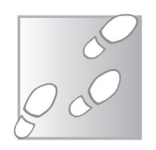

- **1.** Pour lancer ce mode sans échec, appuyez sur l'icône du bouton **Démarrer** et choisissez l'icône qui représente une roue dentée pour ouvrir les **Paramètres**.
- **2.** Sélectionnez **Mise à jour et sécurité**, puis dans la colonne de gauche cliquez sur **Récupération**.

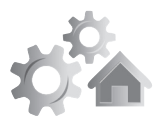

- **3.** Dans la partie principale, sous **Démarrage avancé**, sélectionnez **Redémarrer maintenant**.
- **4.** Dans le premier écran, cliquez sur **Dépannage**.

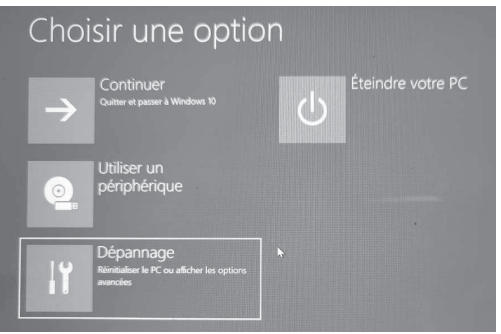

- **5.** Dans le second, optez pour **Options avancées**, puis pour **Paramètres** dans le troisième.
- **6.** Dans le nouvel affichage, votre nom d'utilisateur s'affiche. Cliquez dessus, puis saisissez votre mot de passe associé à ce compte. Attention, la touche de verrouillage du pavé numérique n'est pas activée par défaut. Si vous devez saisir une suite de chiffres, pensez-y.

L'écran liste alors les options disponibles.

 **7.** Cliquez sur **Redémarrer**.

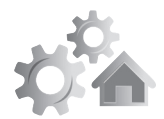

 **8.** Dans le nouvel affichage, pressez la touche **5** pour activer le mode sans échec avec prise en charge réseau.

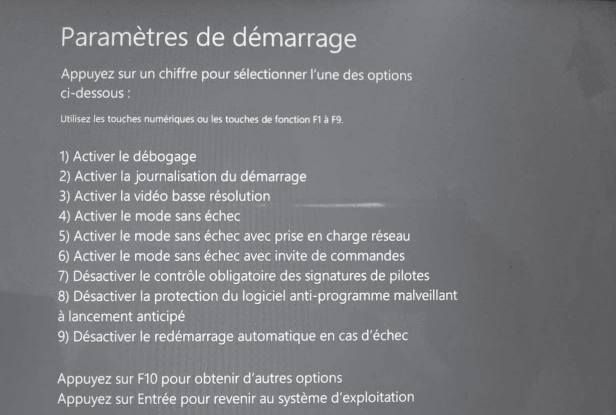

L'ordinateur redémarre. Vous verrez certainement que l'affichage est plus fluide en raison de l'utilisation d'un mode totalement dégradé et dénué d'effets spéciaux.

### **Étape 3 : utilisez un antivirus en ligne**

Il se peut et il est même probable que l'antivirus installé ne trouve pas le virus. Si c'est le cas, il va falloir utiliser un antivirus en ligne. Mais avant tout, il faut désactiver l'antivirus installé sur le PC, puis le réactiver à la fin de cette analyse si aucun virus n'a été détecté. Pour de nombreux antivirus, la technique est simple puisqu'il suffit de faire un clic droit sur l'icône du logiciel

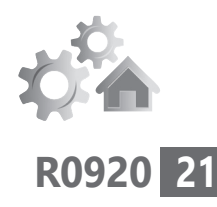

dans la zone de notificationG et de choisir dans le menu **Arrêter la protection résidente**, ou **Désactiver,** ou encore **Arrêter la protection en temps réel** ou **résidente**.

Dans la boîte de dialogue qui s'affiche, cliquez sur **Oui**. Avec Sécurité Windows, pas besoin de s'occuper de l'arrêt. Le logiciel de sécurité sait fonctionner avec un autre outil antivirus.

L'antivirus en ligne que nous avons choisi Gratuit s'appelle ESET. Vous le trouverez en vous rendant sur la page *https://www.eset.com/fr/ home/products/online-scanner/*.

et rapide

Pour l'utiliser :

 **1.** Cliquez sur le bouton **JE SCANNE** en bas à gauche. Un outil est alors téléchargé. Double-cliquez dessus pour l'ouvrir.

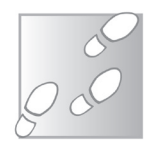

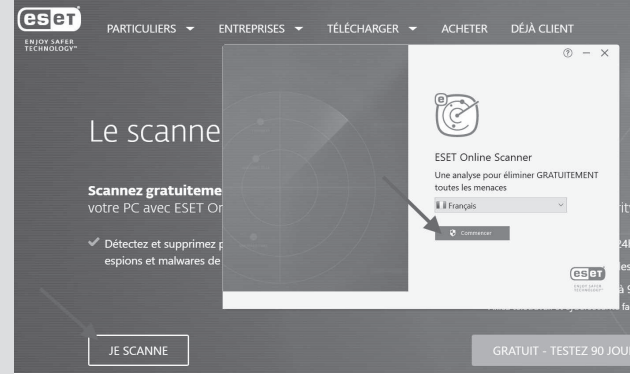

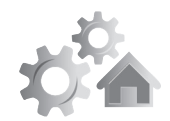

- **2.** Dans la fenêtre, cliquez sur **Commencer**.
- **3.** Une boîte de dialogue s'affiche, cliquez sur **Oui**. Dans la fenêtre qui s'affiche, cliquez sur **Accepter**.
- **4.** Cliquer sur **Commencer** puis, dans la fenêtre suivante, sélectionner les deux options disponibles.

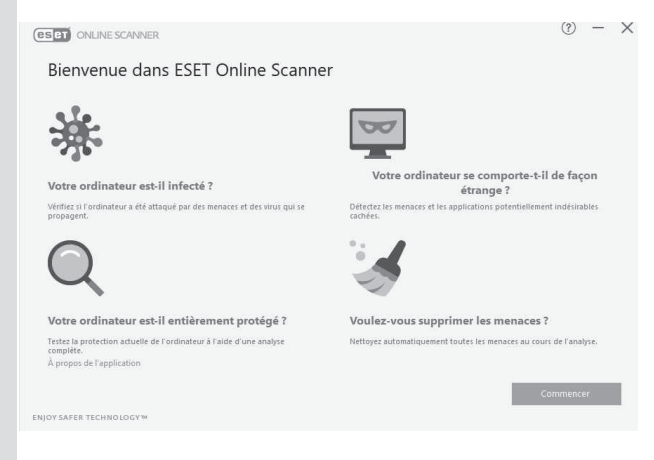

- **5.** Vous pouvez très bien répondre par la négative à celles-ci. Il ne reste plus qu'à cliquer sur **Continuer** puis, dans l'étape suivante, sur **Analyse complète**.
- **6.** Une ultime question vous est posée. Choisissez **Activer la détection et la mise en quarantaine des applications potentiellement indésirables par ESET** et cliquez sur **Lancer l'analyse**.

### **Réglages - Éliminer un virus**

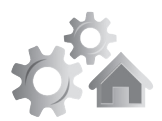

**R0920**

**23**

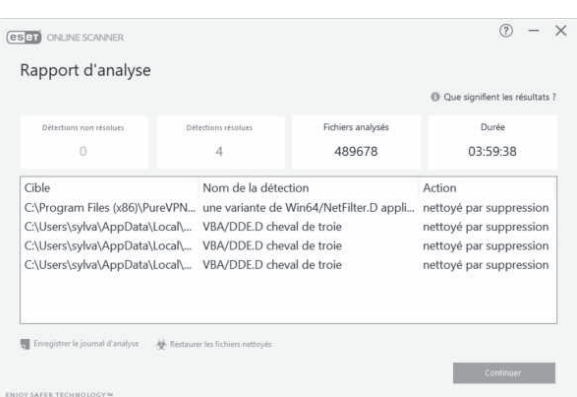

À l'issue de cette analyse, quel que soit Passez la le navigateur, si des virus sont détectés, un message d'alerte s'affiche. Ils sont automatiquement éliminés. Preuve que l'outil est efficace : il a réussi à détecter quatre malwares dont j'ignorais la présence sur mon disque dur.

première couche

Mais attention, ce n'est pas parce que cet antivirus a détecté un ou plusieurs virus qu'il sera aussi efficace une prochaine fois.

Une fois la menace immédiate écartée, il faut tout de même poursuivre le nettoyage. Passez à l'étape suivante.

### **Étape 4 : partez à la chasse aux malwares**

Les virus éventuels ont été débusqués et détruits : c'est très bien. Mais attention, cela ne veut pas dire qu'ils ne vont pas revenir. En

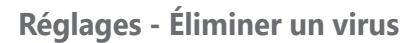

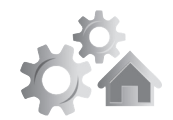

effet, si l'ordinateur a été infecté, c'est souvent en raison de petits programmes inoffensifs au premier abord qui ont ouvert la porte aux virus. Ces programmes minuscules sont malheureusement toujours présents sur le PC et, souvent, ils savent très bien se cacher.

Des éléments inoffensifs se cachent pour faire revenir les virus

Pour les trouver et éliminer ceux qui seraient passés au travers d'ESET, vous allez utiliser un logiciel spécialisé. Il s'appelle Malwarebyte, et sa version gratuite est totalement opérationnelle.

Pour le télécharger et l'installer, ouvrez votre navigateur et saisissez dans la barre d'adresses : *fr.malwarebytes.org*. Pressez la touche **Entrer** pour afficher la page. Sur celle-ci, cliquez directement sur **Télécharger gratuitement**.

Le téléchargement démarre immédiatement. Le fichier se trouve dans le dossier **Téléchargements** de Windows ou à l'emplacement que vous avez préalablement programmé.

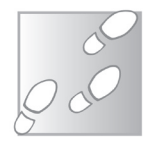

- **1.** Pour installer Malwarebytes, double-cliquez sur l'icône du fichier téléchargé. Une boîte de dialogue s'affiche alors. Cliquez sur **Oui**.
- **2.** L'assistant d'installation démarre alors. Cliquez sur **Ordinateur personnel**, si c'est le cas.

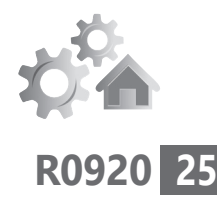

- **3.** Dans cette étape, cliquez sur **Installer**.
- **4.** Il reste à cliquer sur **Lancez-vous**.
- **5.** À cette étape, l'éditeur tente de bonne guerre de vous vendre une licence. Optez pour le discret **Peut-être plus tard**, en bas.

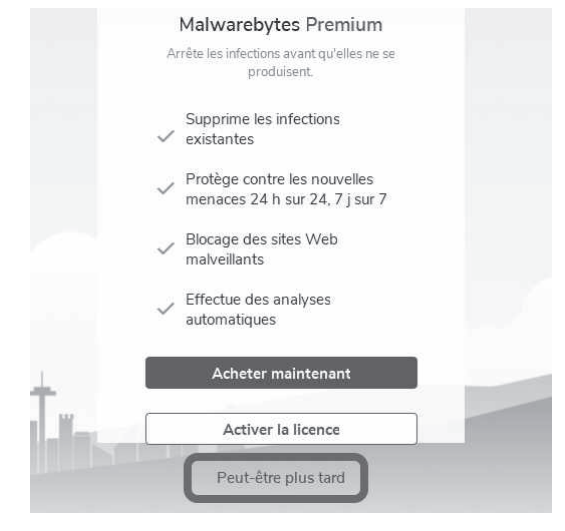

L'outil est paré à analyser l'ordinateur. Il suffit de cliquer sur **Analyse** pour vérifier la présence de virus restants.

Il va certainement falloir une bonne demi-heure Chasse aux avant que le logiciel ait terminé son analyse. Il y a ensuite 90 % de chances qu'il trouve au moins un élément suspect.

malwares

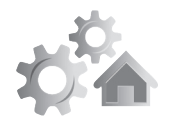

Dans mon cas, alors que l'antivirus est opérationel, Malwarebytes a détecté 65 menaces sur mon PC ! Il ne s'agit pas de virus, mais d'autant de portes d'entrée potentielles pour ceux-ci.

Cliquez en bas à droite sur **Afficher les résultats**.

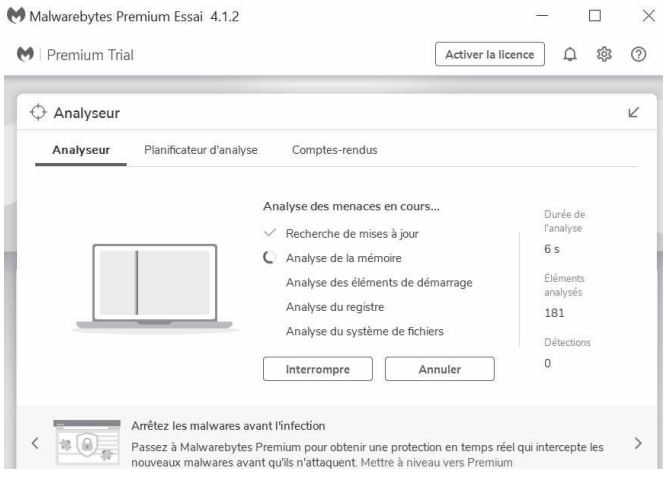

Dans la liste disponible, cochez toutes les cases, placées devant les menaces et cliquez sur **Quarantaine** en bas à droite, puis sur **Terminé** à l'étape suivante.

Ignorez les messages qui ont pour unique objectif de vous faire acheter le logiciel.

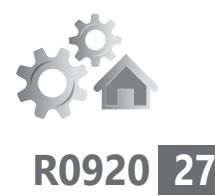

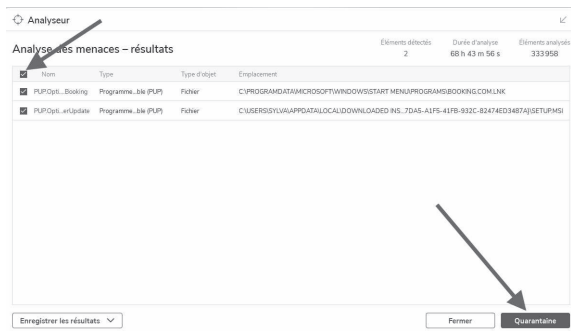

## **Étape 5 : grattez en profondeur**

Après ces quatre étapes, vous avez déjà effectué un sacré travail de nettoyage. Normalement, le virus et ses camarades ne sont plus présents. Reste à vérifier s'il ne reste pas de petits morceaux de nuisibles accrochés ici et là aux parois du disque dur. Mine de rien, s'ils ne sont plus vraiment méchants, dans l'avenir, ils pourraient bien renaître de leurs cendres avec l'aide d'un spyware inoffensif de passage.

Passons maintenant aux choses sérieuses : l'outil que vous allez utiliser porte un nom assez étrange et ce qu'il génère l'est autant. Il s'appelle Fabar Recovery Scan Tool (FRST).

FRST, c'est l'arme absolue des experts informatiques en matière de virus. Il génère un fichier dont l'interprétation est absolument impossible à réaliser par un néophyte.

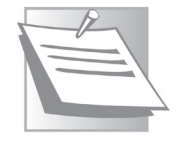

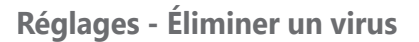

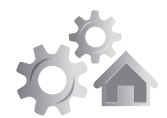

### **Téléchargez et installez Fabar Recovery Scan Tool (FRST)**

L'arme absolue

Pour rapatrier le fichier d'installation, rendezvous à l'adresse suivante : *https://telecharger. malekal.com/download/frst-64-bits/*. Cliquez sur **Télécharger**.

Le téléchargement est automatisé. Ignorez la page. Double-cliquez sur l'icône du logiciel. Immédiatement, votre antivirus va le bloquer. Il faut le désactiver le temps d'ouvrir le logiciel.

Avec Sécurité Windows, il faut cliquer sur le lien blanc disponible et cliquer en bas sur **Exécuter quand même**.

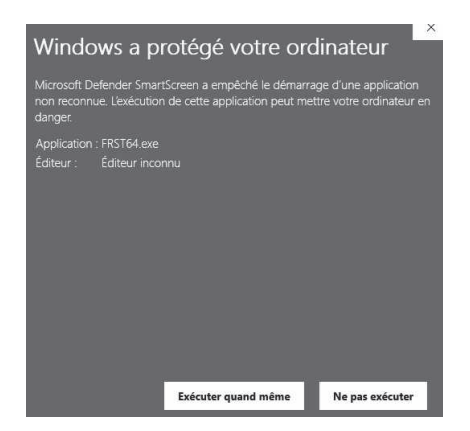

Enfin, acceptez les **Clauses de nonresponsabilité (Dislaimer)** en cliquant sur le bouton **Oui**. La fenêtre disponible est basique.

### **Réglages - Éliminer un virus**

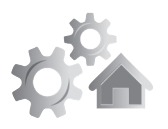

**R0920**

**29**

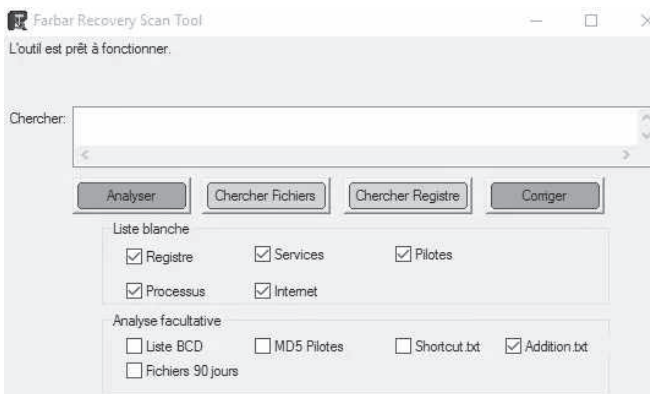

Cliquez sur **Analyser** et laissez le logiciel travailler. À la fin, un message doit vous indiquer que le scan est terminé. Les rapports s'ouvrent alors sur le bloc-notes : **FRST.txt** et **Addition.txt**.

Pour faire simple, vous allez simplement m'envoyer par e-mail ces fichiers :

- **1.** Cliquez dans le fichier du bloc-notes et combinez les touches **Ctrl** et **A**. L'ensemble du texte est surligné de bleu.
- 

- **2.** Combinez les touches **Ctrl** et **C**.
- **3.** Ouvrez votre e-mail et saisissez mon adresse, **jplarive@editions-praxis.fr**. Faites un clic droit dans ce message et cliquez sur **Coller**, ou bien combinez les touches **Ctrl** et **V**.

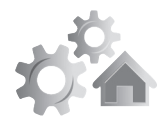

### **4.** Il ne vous reste plus qu'à m'envoyer le message pour que je prenne le temps de l'analyser et de vous répondre.

FRST - Bloc-notes  $\overline{\phantom{a}}$  $\overline{x}$ "<br>"Riher Edition Format Affichage Aide<br>"Résultats d'analyse de Farbar Recovery Scan Tool (FRST) (x64) Version: 12-88-2828<br>Exécuté par sylva (administrateur) sur EUREKAPRESSE1 (HP HP ERVY Notebook 13-ab8XX) (14-88-2828 19:0 Ê riculas cuam gest system<br>Platform: Windows 10 Home Version 2004 19041.450 (X64) Langue: Français (France)<br>Navigateur par défaut: Chrome<br>Node d'amorçage: Normal Tutoriel pour Farbar Recovery Scan Tool: http://www.geekstogo.com/forum/topic/335081-frst-tutorial-how-to-use-farba ------------- Processus (Avec liste blanche) -------------(Si un élément est inclus dans le fichier fixlist.txt. le processus sera arrêté. Le fichier ne sera pas déplacé.) (Si un élément est inclus dans le fichier fixlist.txt, le processus sera arrêté. Le fichier me sera pas déplacé.)<br>
() [Fichier non signe] C:Vprogram Files (x86))\QpenVPN Technologies\OpenVPN Client\core\capius.exe<br>
() [Fi

Voilà… c'est terminé! Votre Windows est propre comme un sou neuf. Et félicitations : vous venez d'utiliser une méthode d'expert !
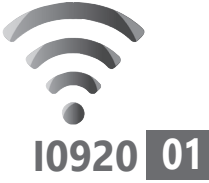

# **Les meilleurs sites pour acheter du matériel informatique**

La meilleure période pour acheter, c'est lorsqu'on a les moyens ! Mais en matière d'informatique, il ne faut pas se contenter de ce critère. L'année est ponctuée par des soldes, des promos ou des journées lors desquels les prix sont cassés. Et le marché de l'informatique se caractérise par une spécificité, celle du cycle de vie des produits et des sorties de nouvelles gammes. Si les promos ressemblent de plus en plus à du déstockage d'ancien matériel, il reste possible de trouver à s'équiper avec du matériel très récent à bon prix. Suivez le guide...

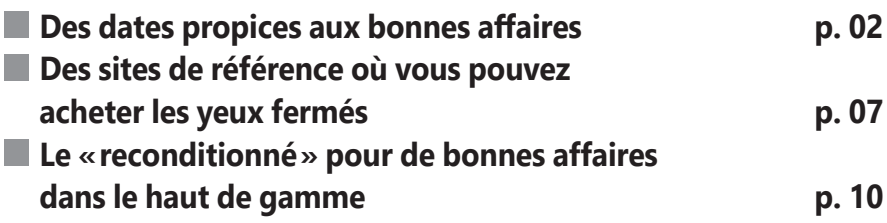

**Les informations de cet article vous aident à…**

- $\blacktriangleright$  éviter les arnaques
- $\blacktriangleright$   $\,$  trouver du puissant matériel reconditionné à petit prix
- $\blacktriangleright\;$  choisir la bonne période pour remplacer du matériel

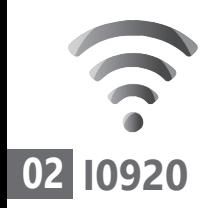

### ■ **Des dates propices aux bonnes affaires**

Il y a des dates plus favorables que d'autres pour acheter du matériel informatique à bon prix. Cependant, les réductions proposées en période de soldes sont de moins en moins intéressantes au fil des années.

Il faut surtout prendre en compte un autre critère pour pouvoir bénéficier de grosses ristournes sur du matériel intéressant : le cycle de vie du matériel. C'est lui qui va décider du calendrier des bonnes affaires. Il dépend du cycle de vie des composants et des vagues de sortie des nouveaux produits.

Du côté du matériel Apple, les prix resteront élevés malgré les promos ponctuelles. Les vraies bonnes affaires n'existent pas vraiment, puisqu'elles concernent des ordinateurs dont la capacité de mémoire de stockage est trop faible et qu'il n'est pas possible de faire évoluer.

Ce qu'il faut savoir, c'est que si l'on souhaite être le premier à posséder le nouveau composant, cela coûte très cher. La décote va intervenir au bout de quelques jours ou semaines. Généralement, en à peine trois mois, vous pourrez trouver le même produit avec de très grosses ristournes. En outre, se précipiter Évitez l'effet nouveauté

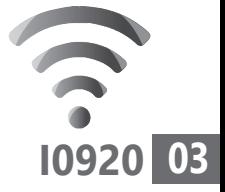

rime également avec essuyer les plâtres. Mieux vaut attendre les retours sur la fiabilité d'un produit...

### **Optez pour des ordinateurs en fin de vie**

Les bonnes affaires concernent essentiellement ce que les commerçants appellent des produits en fin de vie. Cette expression ne signifie pas que l'ordinateur est obsolète, mais qu'il ne va pas tarder à être retiré du catalogue du constructeur. En général, c'est le cas au bout de trois mois. Pour un périphérique, le délai est d'un an. Après ce délai, le prix dégringole dans tous les cas. Il n'y a guère que du côté des écrans que les promos sont limitées.

### **Petit calendrier des périodes où les prix baissent**

### **La rentrée scolaire : les meilleures affaires pour l'entrée de gamme.**

*Période : fin aout jusqu'à mi-septembre.* C'est la meilleure période pour faire l'acquisition d'ordinateurs d'entrée de gamme neufs. Les constructeurs visent ce segment, car ils savent que cette période engendre de nombreuses dépenses (rentrée scolaire, impôts, etc.). C'est aussi une période propice pour investir dans une puissante machine en fin de vie.

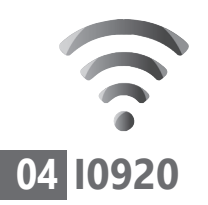

#### **Octobre/Novembre : les fausses bonnes affaires du BlackFriday**

Les promotions ponctuelles s'articulent autour d'événements, tels le 27 novembre qui est la date du *Black Friday* (cela dure souvent plusieurs jours), et se trouvent le plus souvent en ligne. Les vraies bonnes affaires sont rares : il s'agit de déstockage. Les prix sont très agressifs.

#### **Décembre : ce n'est pas la bonne période pour investir dans du matériel haut de gamme**

Les nouveaux produits arrivent et ils sont positionnés sur le moyen et haut de gamme. Comme il faut faire de la place en déstockant, on retrouve le matériel d'entrée de gamme sorti l'été ou en septembre à prix cassé.

Pour le reste, les prix ont tendance à augmenter à l'approche de Noël.

### **Soldes d'hiver : du 6 janvier au 2 février 2021**

Il s'agit d'ordinateurs commercialisés depuis au moins six mois.

### **Mars/avril/mai : la période des promotions ponctuelles**

Il faut surveiller les bonnes affaires dans les supermarchés et sur nos sites de référence, ou bien sur les sites de la Fnac, Boulanger, Amazon. Il s'agit d'ordinateurs récents proposés en

#### **Internet - Matériel informatique**

pack avec quelques périphériques (souris, imprimante, sacoche…).

#### **Soldes d'été : 23 juin au 20 juillet 2021**

Ils vont dépendre des stocks des sites et des boutiques. Il s'agit surtout de déstockage avec des ordinateurs en fin de vie. Les bonnes affaires se trouvent surtout au niveau des périphériques et des appareils-photo numériques.

### **Évolution des prix : l'imprévisible loi du marché**

En matière de matériel high-tech (informatique et mobiles), il est presque impossible de prédire une baisse ou une hausse des prix avec certitude, car cela dépend de nombreux paramètres comme le cours du dollar, et ceux de la mémoire vive et de la mémoire de stockage qui évoluent tel le baril de pétrole, voire également les annonces des concurrents.

C'est pourquoi, d'une année à l'autre, les prix pour la même gamme de produits peuvent gonfler énormément. En cas de hausse, attention aux trop bonnes affaires dans l'entrée de gamme… Il s'agira à coup sûr de matériel hors d'âge.

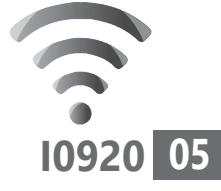

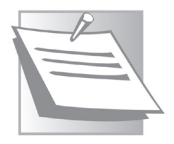

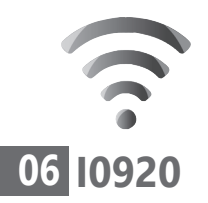

## **Des prix cassés toute l'année**

Même s'il y a des périodes de soldes, les promotions et les ventes flash dans l'informatique, c'est toute l'année! Il faut surveiller les grandes surfaces, mais aussi les sites d'information sur l'informatique.

Des articles portant la mention « bons plans » sont souvent présents. Il s'agit de partenariat avec les vendeurs. Les articles intègrent souvent un code promo qu'il faut saisir pour bénéficier d'une réduction. Mais attention, pour le même produit et le même marchand, les promos peuvent être différentes d'un site à un autre.

#### **Quelques sites :** *lesnumeriques.com*, *www.01net.com/bons-plans/*, *www.cnetfrance. fr/bon-plan/*.

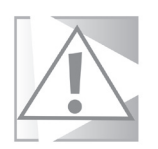

### **Le cas particulier des imprimantes**

Si les imprimantes à jet d'encre sont peu onéreuses, voire souvent vendues quelques dizaines d'euros en cas de promos, l'encre qu'elles consomment coûte bien plus cher que le champagne. Rien ne sert de se précipiter sur un bon prix, puisque c'est le consommable que vous allez payer !

J'estime qu'aujourd'hui, le tarif des imprimantes laser couleur est devenu

abordable. Soldes ou pas, on en trouve autour de 150 euros. Et l'encre d'une imprimante laser ne sèche pas et permet d'imprimer des milliers de pages sans avoir besoin d'être remplacée.

Les documents sont finalement imprimés à bon prix et sans dégradation de la qualité de vos documents. Le seul hic, c'est qu'il est difficile

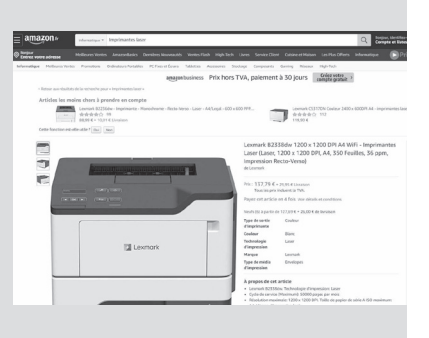

Évitez les bonnes affaires sur les jetsd'encre

**I0920**

**07**

d'imprimer des photos. Mieux vaut alors passer par un service de tirage en ligne, ou par une boutique photo.

Et si vous souhaitez disposer d'un tarif avantageux pour l'achat d'encre, je vous conseille d'opter pour le site *www.imprimencre.com/*

## **■ Des sites de référence où vous pouvez acheter les yeux fermés**

Voici quelques sites spécialisés dans la vente de matériel informatique. Tous sont réputés pour la qualité de leur service et leur catalogue.

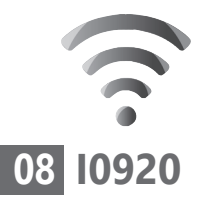

### **LDLC : le parrain de la vente de matériel informatique**

Des sites de référence et sûrs

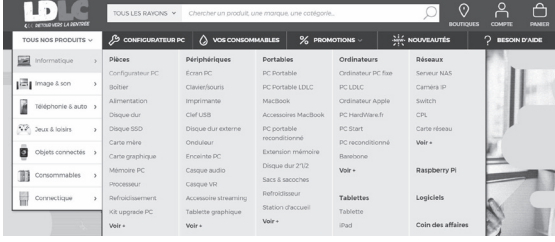

Voici l'un des plus vieux marchands de produits informatiques en ligne. Né en 1997, LDLC a toujours cherché à enrichir son catalogue de produits et de marques de qualité. Le site est fonctionnel avec des rubriques faciles d'accès et un moteur de recherche bien conçu. On trouve également une rubrique **Promotions**. Les réductions du moment sont bien mises en avant. Le service après-vente du site est réputé pour sa réactivité.

**Adresse :** *www.ldlc.com*

### **Materiel.net : un comparateur de matériel intégré**

Voici un second ancêtre de la vente en ligne. Le site est très riche en matériel et doté d'un comparateur pour choisir son équipement. Comme chez LDLC, il est possible d'utiliser la rubrique **Configurateur PC** afin de simuler la création d'un ordinateur sur-mesure.

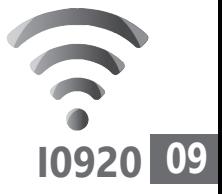

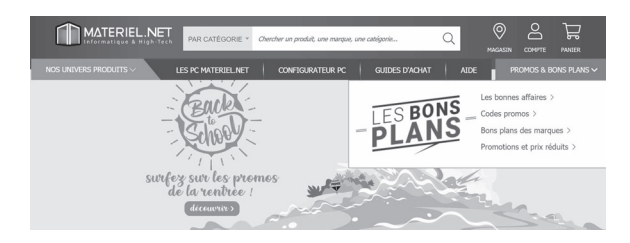

Le site propose aussi des guides d'achats assez utiles.

**Adresse** : *www.materiel.net*

# **Grosbill.com**

Ce fut l'un des plus gros vendeurs d'informatique pour le grand public. Racheté par Auchan en 2005, le marchand a depuis plusieurs fois changé de mains. Il possède de véritables boutiques, notamment à Paris. Le site propose de concevoir des ordinateurs sur-mesure de sa propre marque. On trouve des ordinateurs de bureau ou des portables pour tous les prix et tous les besoins. Le site affiche des promotions, des occasions en nombre et du déstockage. **Adresse** : *www.grosbill.com*

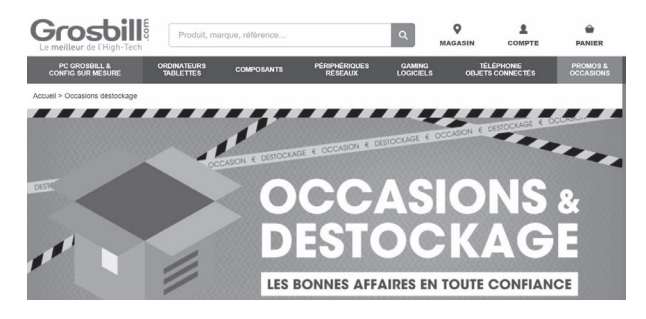

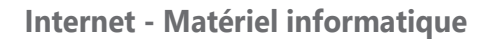

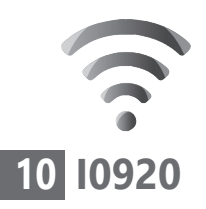

### **■ Le «reconditionné» pour de bonnes affaires dans le haut de gamme**

Backmarket, le champion du reconditionné

Ce marché particulier de l'occasion est en réalité très différent. Les appareils de seconde main sont entièrement remis en état par des techniciens. Tout ce qui est endommagé est remplacé, et les accessoires manquants ajoutés. Les ventes de matériel reconditionné sont très intéressantes notamment pour du très haut de gamme, en particulier des smartphones.

L'un des meilleurs sites pour acheter un smartphone reconditionné est celui du constructeur. Par exemple, chez Apple, on peut faire de bonnes affaires car le fabricant connaît les pannes les plus courantes et peut cibler les tests. Parmi les nombreux sites proposant des produits reconditionnés, nous vous recommandons BackMarket qui travaille avec un réseau de partenaires et vérifie chaque vendeur.

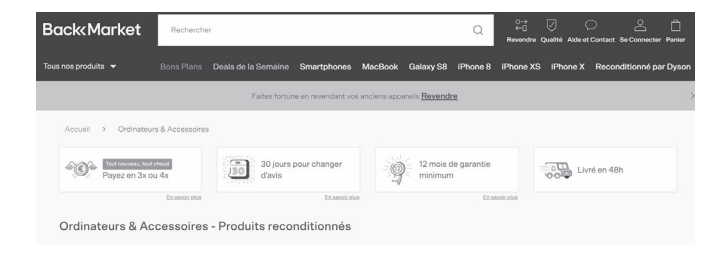

**Adresse :** *www.backmarket.fr*

# **Vos Services exclusifs**

#### *Vous cherchez une réponse à une question informatique en particulier ?*

Demandez conseil à la rédaction. Par courrier, e-mail ou fax, Jean-Pierre Larive et son équipe d'experts sont là pour vous aider, chaque fois que vous en avez besoin. Envoyez vos demandes et vos questions, par e-mail (support@editionspraxis.fr),

ou par courrier en écrivant à : Courrier des lecteurs – *PC & Mac pour Seniors* – Éditions PRAXIS – 33, avenue de Saint-Cloud – 78000 Versailles – France.

Indiquez-nous bien vos coordonnées (nom, fax, e-mail…), votre numéro d'accès aux services gratuits. La rédaction vous répondra dès que possible.

#### *Vous souhaitez indiquer un changement d'adresse ? Vous avez un problème de facturation ou de livraison ?*

Toujours à votre écoute, notre Service Clients répond avec le sourire à toutes vos questions d'ordre commercial ou administratif. Ce service est ouvert lundi, mardi, jeudi et vendredi de 10h à 12h.

Tél. : 01 39 66 02 24 – e-mail : serviceclients@editionspraxis.fr – *PC & Mac pour Seniors*  – Service Clients PRAXIS – 33, avenue de Saint-Cloud – 78000 Versailles – France.

*PC & Mac – Pour Seniors* – N°1479 – Septembre 2020 Copyright © Éditions PRAXIS 2020 – Périodicité mensuelle – Tarif : 17,97 € Directeur de la publication : Pascal Birenzweigue Responsable de la rédaction : Pascal Birenzweigue RCS Paris APE : 5811Z - Auteur : Jean-Pierre Larive Publié par les Éditions PRAXIS Propriétaire : Pierre Bonati

Dépôt légal : à parution Siret : 502 883 655 00016 ISSN : 1779-9058 Impression : Imprimerie IRO ZI, rue Pasteur 17185 Perigny

*Les Éditions PRAXIS ne sont liées à aucun constructeur : nous ne dépendons en aucune manière des entreprises citées dans les pages de cet ouvrage. Nous effectuons des recherches méticuleuses pour tous nos articles et mises à jour, mais nous ne sommes pas responsables des erreurs ou omissions qui pourraient y figurer. En aucun cas, les Éditions PRAXIS ne sauraient être tenues responsables d'un quelconque préjudice matériel ou immatériel, direct ou indirect tels que le préjudice commercial ou financier ou encore le préjudice d'exploitation liés à l'utilisation des CD-Rom logiciels, conseils, ou programmes fournis par les Éditions PRAXIS. De même, il appartient à l'abonné, ou lecteur, de prendre toutes les mesures appropriées de façon à protéger ses propres données et/ou*  logiciels de la contamination par des virus, des intrusions ou tentatives d'intrusion dans son système informatique *ou des contournements éventuels, par des tiers à l'aide ou non, de l'accès Internet ou des services des Éditions PRAXIS. Vous pouvez contacter nos auteurs ou des experts par courrier, fax ou Internet. Ces services sont soumis à conditions : les questions doivent être en rapport avec le titre de l'ouvrage auquel vous êtes abonné et votre abonnement en cours de validité. Ces services sont personnels. Ils sont réservés à un usage exclusif et non collectif de l'abonné (même numéro d'abonné). Ils ne sont transmissibles en aucune manière. Une seule question à la fois peut être posée. Pour l'ensemble de ces prestations les Éditions PRAXIS sont soumises à une obligation de moyens. La responsabilité des Éditions PRAXIS ne pourra dès lors être recherchée et engagée en cas de non réponse ou de réponse partielle à certaines questions. Le terme « question » doit être entendu au sens strict, il ne peut en aucun cas s'agir d'un conseil juridique, d'un audit, d'une expertise, d'une consultation, d'un diagnostic ou encore de l'établissement de statistiques ou de données chiffrées. Les éléments de réponses aux questions ne sont donnés qu'à titre informatif selon les éléments fournis par l'abonné. L'abonné est seul responsable des questions qu'il pose et de l'utilisation juste ou erronée des réponses obtenues et notamment consécutive à une information incomplète ou mal interprétée. L'abonné s'interdit toute diffusion ou commercialisation à titre onéreux ou gratuit, sous quelque forme que ce soit, des documents ou informations mis à sa disposition. L'abonné s'engage également à ce qu'il soit fait un usage licite et conforme au droit en vigueur des informations fournies. Tous droits réservés. Toute reproduction, même partielle du contenu, de la couverture ou des icônes, par quelque procédé que ce soit, est interdite sans l'autorisation par écrit des Éditions PRAXIS.*

#### **Pour accéder aux services gratuits, préparez votre numéro de client.**

*PC & Mac – Pour Seniors***, enfin un guide simple et pratique pour faire de l'informatique à tout âge !**